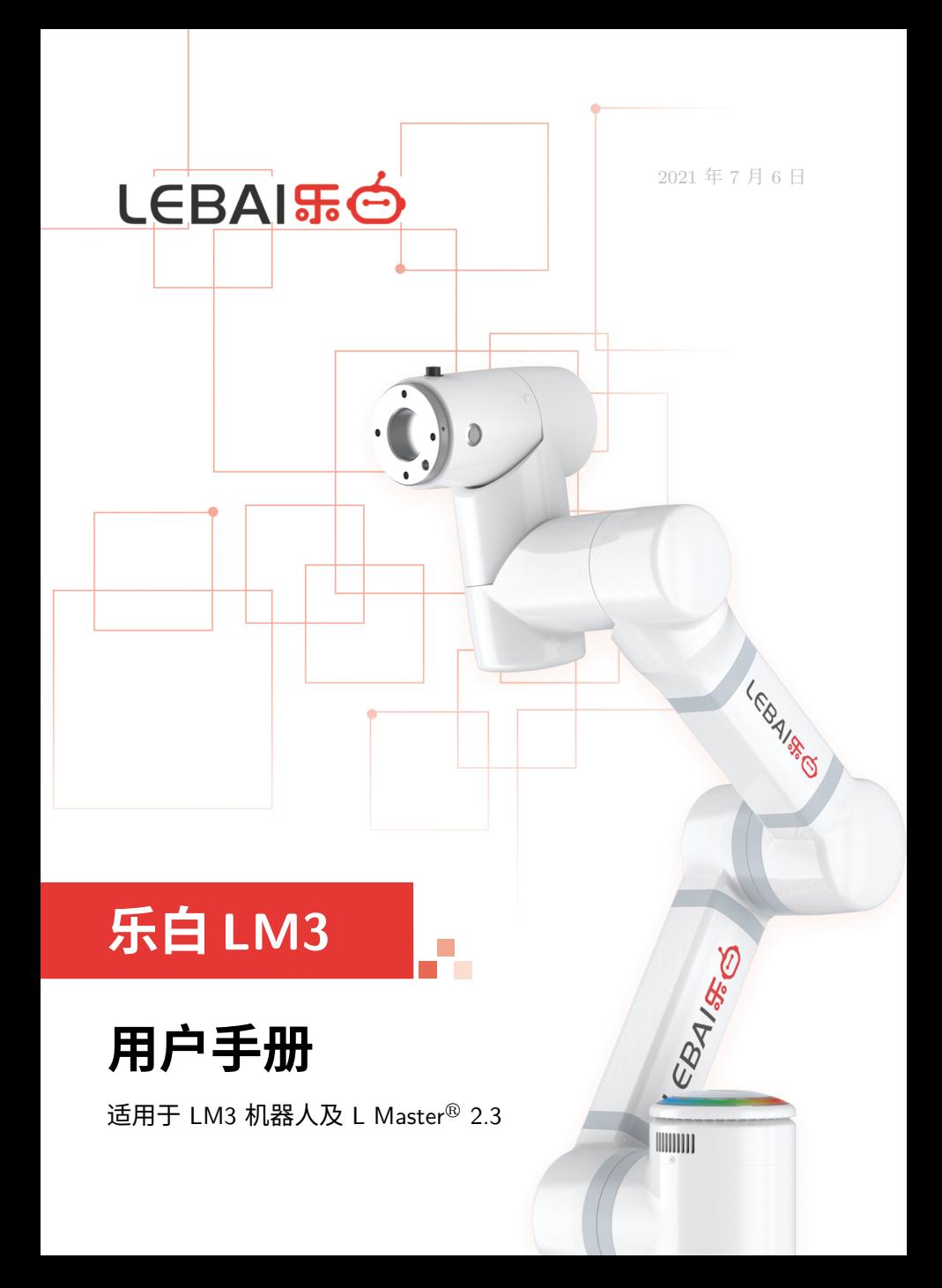

# **版权声明**

本用户手册(以下简称本手册)提到的内容,包括产品信息及其他资料仅 供参考。本手册会不定期进行修订和更新,如您想查看最新版用户手册的内容, 请打开如下链接: https://i.lebai.ltd/d/um/ 查看电子版用户手册, 任何 信息变更,恕不另行通知。

除本手册中有明确陈述外,本手册的任何内容不应解释为上海乐白机器人 有限公司对个人损害、财产损失和具体适用性等做出的任何担保或保证。

未经上海乐白机器人有限公司的书面许可,任何单位和个人不得擅自摘 抄、撰写、转译、复制本手册(技术文档、软件等)的任何内容,不得以任何 形式(包括但不限于资料和出版物)进行传播。

版权所有 © 上海乐白机器人有限公司,侵权必究。

**目录**

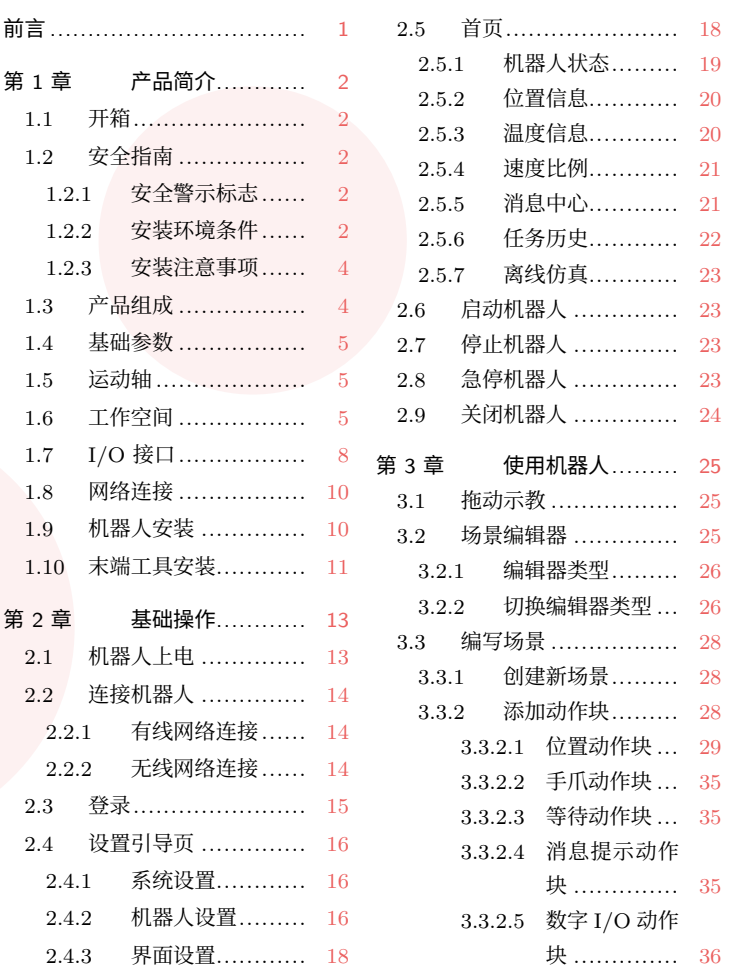

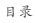

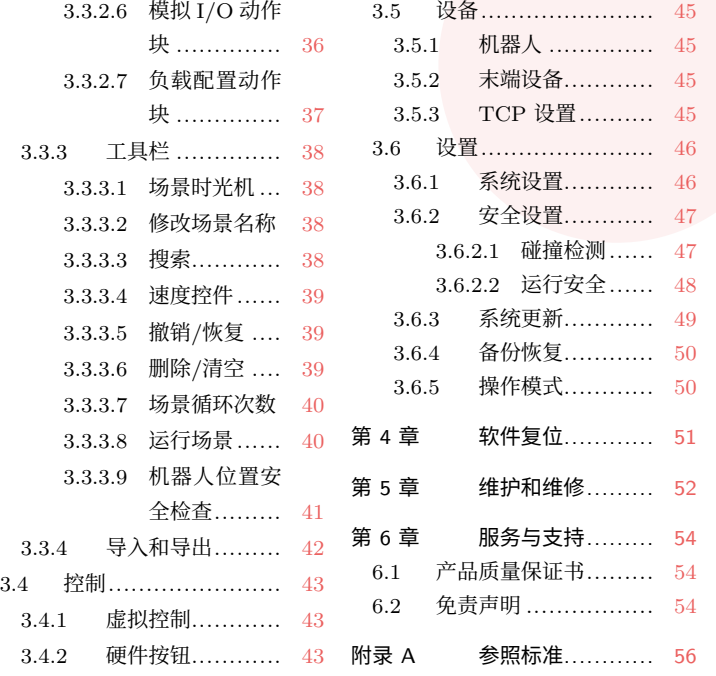

# **前言**

感谢您购买上海乐白机器人有限公司(以下简称"本公司")研发的 LM3 机器人产品,为了您能更好地使用和操作机器人,同时确保您在使用过程中能 及时处理和解决问题,并了解使用过程中的注意事项和安全风险,建议您仔细 阅读本手册的内容后再进行操作。如您还有任何疑问,请登录本公司官方网站: https://lebai.ltd 了解更多信息。

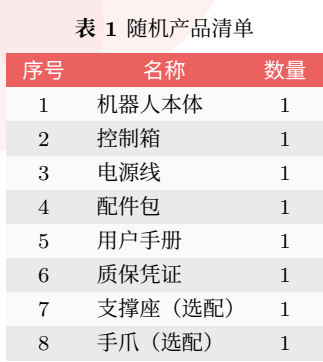

前言

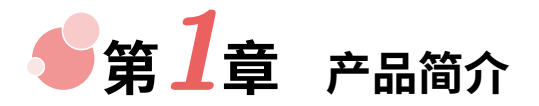

## **1.1 开箱**

打开包装箱,取出机器人本体、控制箱、电源线、配件包等产品。

## **1.2 安全指南**

在将机器人安装和上电之前,请务必认真阅读此节内容,并严格按照正确 的顺序和方式安装和启动机器人。

## **1.2.1 安全警示标志**

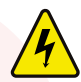

**有电危险**

出现此标志时,请特别关注警示说明中可能导致用电危险的情况, 如果不注意,可导致人员伤亡、伤害或设备损坏。

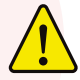

#### **危险/警告**

出现此标志时,请特别关注警示说明中可能导致人身安全、设备损 坏的情况,如果不注意,可导致人员伤亡、伤害或设备严重损坏。

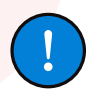

**注意**

出现此标志时,请关注在操作过程中需要注意的事项,如果不注意, 可能造成错误操作,引起误伤。

#### **1.2.2 安装环境条件**

安装机器人前,应该先检查安装环境条件是否符合要求,以免造成机器人 故障或引起误伤。

- **•** 环境温度:<sup>0</sup> *<sup>∼</sup>* <sup>40</sup> *◦*<sup>C</sup>
- **•** 环境相对湿度:25% *<sup>∼</sup>* <sup>85</sup>%

1.2 安全指南

- **•** 周围环境:无腐蚀性气体或液体、无油烟或盐雾、无灰尘或金属屑、无 放射性材料、无易燃物品、无电磁噪声,尽量避免阳光直射。
- **•** 作业空间:必须确保足够安全作业(拖动示教、维修等)的空间。
- **•** 安装表面:安装机器人时,需选择一个坚固且防震的表面,该表面需要可 以承受至少 <sup>10</sup> 倍的底座关节完全扭转力(底座关节最大扭矩 <sup>40</sup> <sup>N</sup>*·*m), 以及至少 5 倍的机器人重量(机器人本体自重 9*.*5 kg)。

### **注意**

- 使用环境,[避免设备](#page-59-0)进水进尘进油烟等,如有类似场景注意遮 蔽设[备。](#page-59-0)
- 不可拆解机器,避免造成产品损坏。
- 产品拆装过程中,轻拿轻放,防止磕碰、摔落。

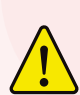

#### **危险**

机器人需要安全地放置在坚固防震表面上,请确保机器人操作不会 受到冲击、震动影响,否则机器人安装螺钉松脱可能会造成机器人 倾倒,引起误伤或财产损失。

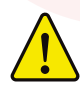

## **危险**

请确保安装环境中无易燃气体、易燃粉尘、易燃液体等物质,否则 可能造成爆炸或引起火灾。

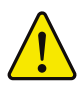

## **危险**

请确保安装环境中无水、腐蚀性气体、金属屑、灰尘等物质,同时 确保安装环境温度与湿度在允许范围内,否则可能会造成机器人误 动作、故障或漏电。

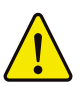

## **危险**

请勿在超过机器人抗电磁干扰、静电放电能力等范围的环境中使用, 否则可能造成机器人停机,运行轨迹发生变化,产生不可预估的危 险。*<sup>a</sup>*

*<sup>a</sup>*详见第56页附录A参照标准。

#### **1.2.3 安装注意事项**

控制箱应水平放置,两侧进出风口应至少保留 5 cm 空隙,以确保空气流 通以及[散热良](#page-9-0)好。

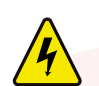

## **有电危险**

**危险**

[控](#page-7-0)制箱和电缆应避免接触任何液体,且勿用湿手接触插头,否则可 [能](#page-16-0)导[致人员触电](#page-16-0),甚至伤亡。

<span id="page-7-0"></span>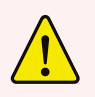

控制箱不得暴露在灰尘或超出 IP20 防护等级的潮湿环境下,密切 注意存在传导性灰尘的环境。

## **1.3 产品组成**

LM3 机器人产品主要由机器人本体和控制箱组成。机器人本体共有 6 个 旋转关节, 即 6 个自由度 (DoF)。如图1.1所示, 机器人关节包括底座(关节 1)、肩部(关节 2)、肘部(关节 3)、腕部 1(关节 4)、腕部 2(关节 5)和腕 部 3(关节 6)。

机器人本体(以下简称机器人)为机器人产品的执行机构,其中底座为机 器人安装处,肩部和肘部可执行较大幅度动作,腕部 1 和腕部 2 可执行较精 细动作,腕部 3 可以连接末端工具。

控制箱为机器人系统的控制部分,可控制机器人在工作空间中的位置、姿 态,连接设备的电气输入和输出端。实际应用中为确保运行安全,通常需要在 控制箱上外接急停开关(选配)。为方便使用,也可外接开关机按键(选配)。

如图1.2所示, 控制箱通过机器人电缆与机器人连接。连接上电后1, 用 户可通过电脑、平板、手机或其他图形化终端设备的浏览器<sup>2</sup>访问机器人的 L Master®<sup>3</sup>系统控制机器人,查看机器人的各种状态信息。

<sup>1</sup>请参考第13页第2章基础操作相关内容。

 $^2$ 建议使用 Google Chrome 浏览器、Microsoft Edge 浏览器或其他基于 Webkit 内核的现代 浏览器来获得更好的体验。

<sup>3</sup> L Master<sup>®</sup>是本公司为机器人量身定制的机器人控制系统,所有对机器人的可视化操作和控制必须 通过登录 L Master<sup>®</sup> 系统后再进行。

1.4 基础参数

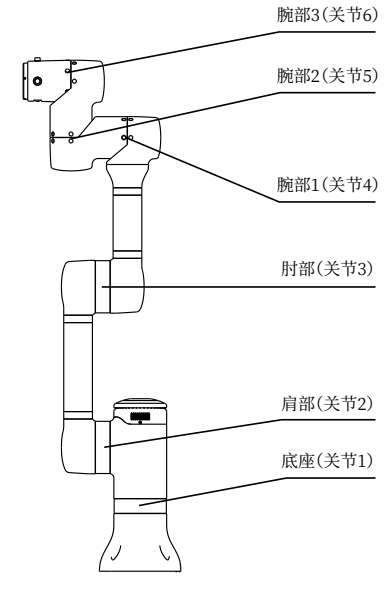

**图 1.1** 机器人关节示意图

## **1.4 基础参数**

LM3 机器人的控制箱电气规范参见表1.3。

## **1.5 运动轴**

LM3 机器人的关节运动范围是无限制的,具体见表1.4。

## **1.6 工作空间**

LM3 机器人的工作空间是指底座关节周围 540 mm 范围内的区域。 如图1.3,双点划线所示范围是 *P* 点的最佳运行区域。

<span id="page-9-0"></span>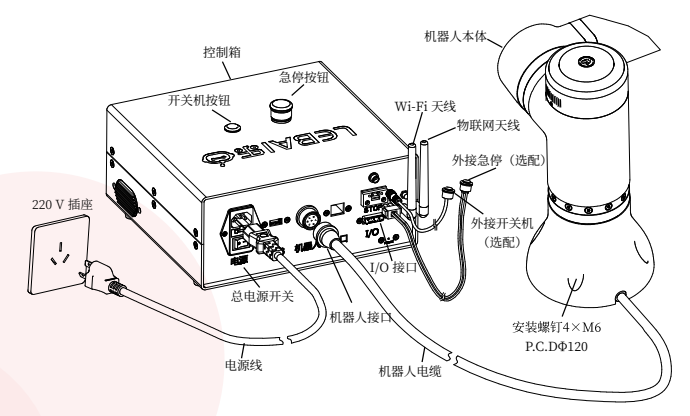

**图 1.2** 机器人及控制箱连接

**表 1.1** 机器人基础参数

| 自由度  | 6                      | 工作半径 | $638 \,\mathrm{mm}$   |
|------|------------------------|------|-----------------------|
| 有效负载 | $\leq 3 \,\mathrm{kg}$ | 重量   | $9.5 \,\mathrm{kg}$   |
| 重复精度 | $\pm 0.5$ mm           | 末端速度 | $\rm < 2\,m/s$        |
| 环境湿度 | $25\sim85\%$ (无冷凝)     | 环境温度 | $0 \sim 40^{\circ}$ C |
| 防护等级 | <b>IP54</b>            | 供电电源 | $48$ V(DC)            |
| 安装方式 | 正装、倒装、侧装               | 安装面积 | $\approx$             |
|      |                        |      | $160 \text{ cm}^2$    |

### **表 1.2** 控制箱基础参数

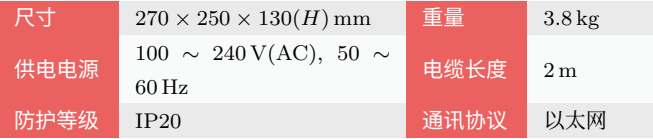

注:控制箱和机器人整机典型功耗 130 W

| 参数                  | 最小值 | 典型值 | 最大值 | 单位    |
|---------------------|-----|-----|-----|-------|
| 输入电压                | 100 | 220 | 240 | V(AC) |
| 外部市电保险丝 (100~240V时) | 18  | 20  | 22  | A     |
| 输入频率                | 47  | 50  | 63  | Ηz    |
| 额定工作功率              | 90  | 130 | 400 | W     |

**表 1.3** 控制箱电气规范

### **表 1.4** 乐白机器人运动轴

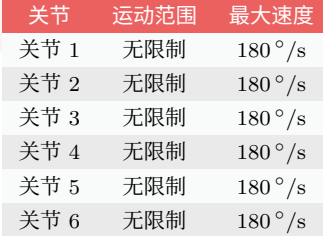

注:以上所提的关节运动范围无限制需排除机器人自干涉的情况, 自干涉的情况因实际运动场景而有差异。

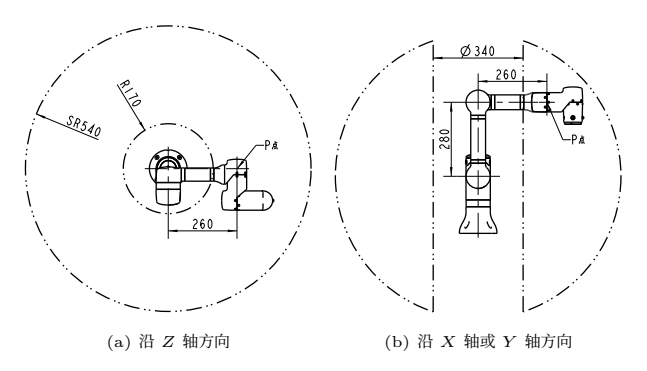

**图 1.3** 乐白机器人工作空间示意图

## **1.7 I/O 接口**

LM3 提供的 I/O 接口有两部分: 控制箱和末端法兰盘, 根据不同的应用 场景,您可以选择不同位置的 I/O 接口来实现相应的 I/O 操作。 (1) 如图1.4和表1.5,机器人控制箱提供:

- - **•** 4 个数字输入,4 个数字输出接口。
	- **•** 2 个模拟输入,2 个模拟输出接口。

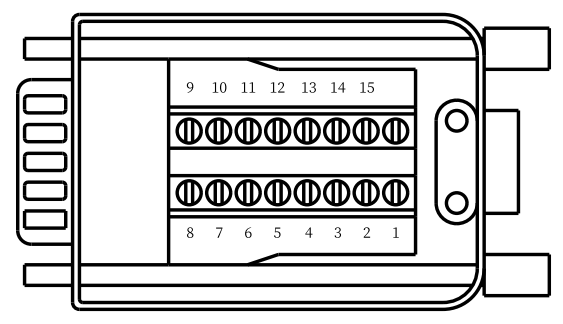

**图 1.4** 控制箱 I/O 硬件接口示意图

- (2) 如图1.5和表1.6,末端法兰盘上提供:
	- **•** 2 个数字输入接口。
	- **•** 2 个数字输出接口。

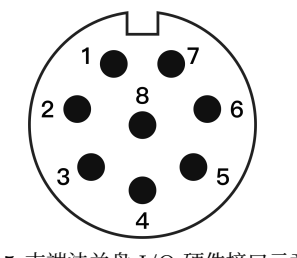

**图 1.5** 末端法兰盘 I/O 硬件接口示意图

| 序号                          | 功能     | 性能参数                                 |
|-----------------------------|--------|--------------------------------------|
| $\mathbf{1}$                | 电源正极   | 24 V                                 |
| $\mathcal{D}_{\mathcal{L}}$ | 模拟输出 1 | 电压型:输出电压 $0 \sim 10 \,\mathrm{V}$    |
| 3                           | 模拟输出 2 | 电流型:输出电流 4 $\sim 20\,\mathrm{mA}$    |
| $\overline{4}$              | 数字输出 1 |                                      |
| 5                           | 数字输出 2 | PNP 类型, 输出电压 24 V                    |
| 6                           | 数字输出 3 | 4 个端口合计最大电流 2 A                      |
| $\overline{7}$              | 数字输出 4 |                                      |
| 8                           | 电源负极   |                                      |
| 9                           | 模拟输入 1 | 电压型:输入电压 0 ~ 10 V                    |
| 10                          | 模拟输入 2 | 电流型: 输入电流 $4\sim 20\,\mathrm{mA}$    |
| 11                          | 数字输入 1 |                                      |
| 12                          | 数字输入 2 | PNP 类型,输入电压 $3 \sim 30 \,\mathrm{V}$ |
| 13                          | 数字输入 3 |                                      |
| 14                          | 数字输入 4 |                                      |
| 15                          | 电源负极   |                                      |

**表 1.5** 控制箱 I/O 接口引脚说明

**表 1.6** 末端法兰盘 I/O 引脚说明

| 序号             | 功能          | 性能参数                       |
|----------------|-------------|----------------------------|
| 1              | 电源正极        | 电压 24 V, 最大电流 2 A          |
| 2              | 电源负极        |                            |
| 3              | 数字输出 1      | PNP 类型, 输出电压 24 V          |
| $\overline{4}$ | 数字输出 2      | 2个端口合计最大电流 1.5 A           |
| 5              | CANH        | CAN 通信总线高电平                |
| 6              | <b>CANL</b> | CAN 通信总线低电平                |
| 7              | 数字输入 1      | PNP 类型, 输入电压 $3 \sim 30$ V |
| 8              | 数字输入 2      |                            |

## **1.8 网络连接**

LM3 提供以太网、Wi-Fi(2.4 GHz) 热点网络、4G 物联网三种网络连接 方式。除设备基础信息外,设备上的用户数据仅在用户知情(默认关闭)的情 况下进行网络通信和云端加密存储。

## **1.9 机器人安装**

如图1.6, LM3 机器人支持三种安装方式: 正装、倒装、侧装(侧装时注 意机器人电缆出口必须朝下)。

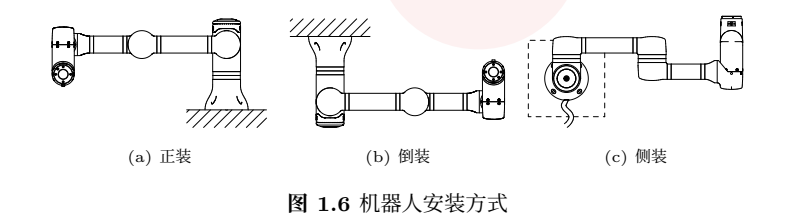

使用机器人配件包中的 4 颗 M6 螺钉, 对应机器人底座(如图1.7)上的 <sup>4</sup> 个安装孔进行安装操作,建议以 <sup>9</sup> <sup>N</sup>*·*<sup>m</sup> 扭矩紧固这些螺钉。如果需要更准 确地调整机器人位置,还可钻 2 个直径 5 mm 的孔并用销加以固定。

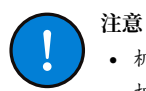

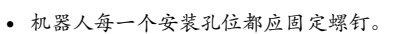

• 机器人安装时,应扶住机器人直至底座所有螺钉全部紧固好。

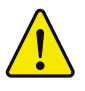

**警告**

切勿将机器人(含控制箱)固定在不稳固的位置,否则可能会跌落 损坏。

1.10 末端工具安装

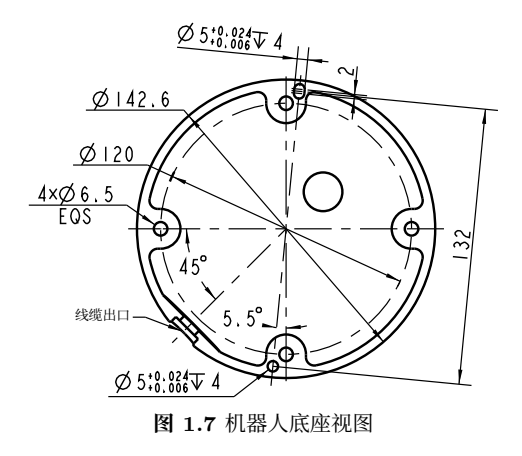

## **1.10 末端工具安装**

如图1.8, 机器人末端法兰盘正面有 4 个 M6 螺纹孔, 用于连接末端工具 与机器人;法兰盘侧面有 4 个 M3 螺纹孔, 用于乐白轻量化末端工具的安装。 正常使用且不包括受外界碰撞情况下,机器人末端(含工具)最大可承受 3 kg 负载。

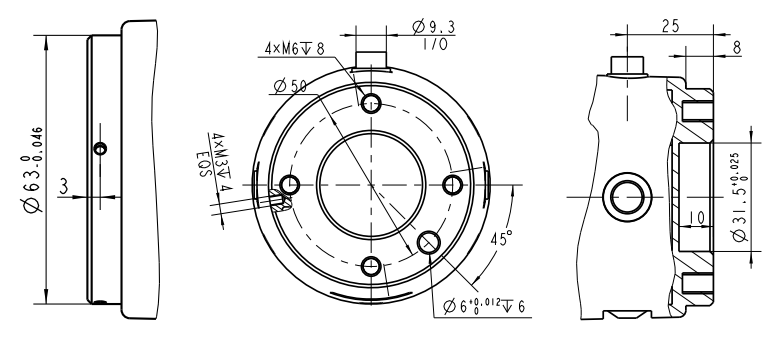

**图 1.8** 机器人末端法兰盘接口

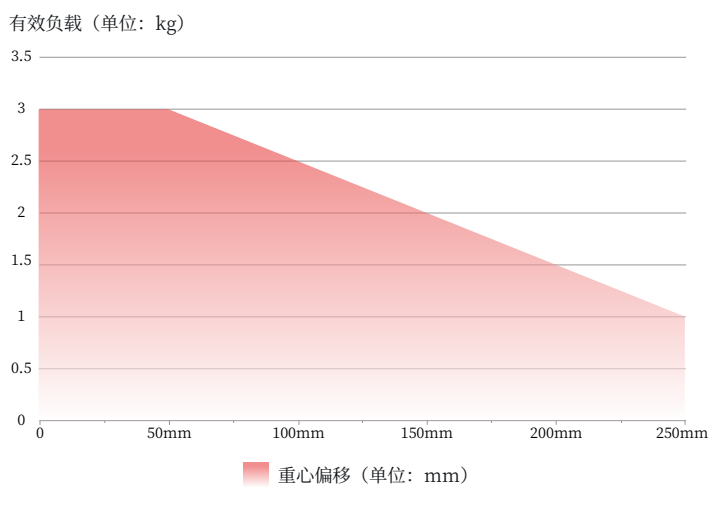

### **图 1.9** 有效负载图

机器人最大允许有效负载取决于重心偏移,如图1.9。重心偏移定义为工 具输出法兰端面的中心与重心之间沿法兰端面法向的距离。

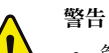

- 负载条件应在图表所示范围内。
- 图中显示的有效负载表示的是最大负载能力,在任何情况下,都 不应该超过图中所示的最大重量。
- 超过允许值会导致机器内部件的提早损坏。

<span id="page-16-0"></span>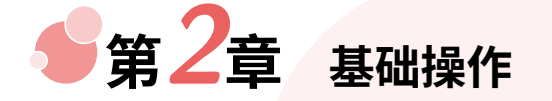

## **2.1 机器人上电**

操作前,请再次确认已阅读并确保已遵循第2页 1.2 安全指南 内容,排除 潜在风险,确保操作安全。

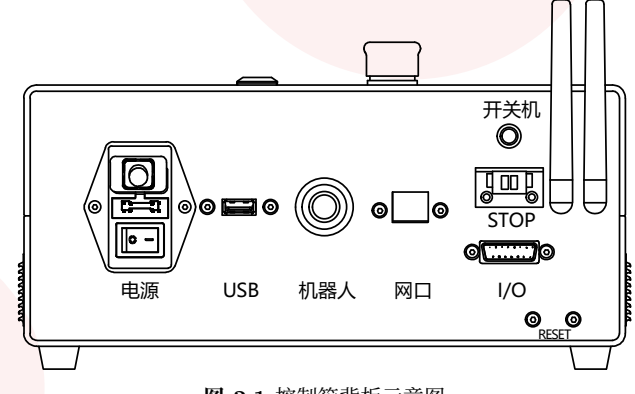

- **图 2.1** 控制箱背板示意图
- (1) 将机器人电缆插头插入控制箱的机器人接口。
- (2) 控制箱插上电源线,并将电源插头接入 220 V 交流电插座。
- (3) 确保控制箱顶部的急停按钮处于释放<sup>1</sup>状态。
- (4) 打开控制箱背板的红色总电源开关,开关指示灯亮。
- (5) 长按(约 3 秒)控制箱顶部的开关机按钮或外接开关机按钮(选配),直 至控制箱顶部的开关机按钮的指示灯变成蓝色常亮,等待机器人肩部灯 光亮起,完成控制箱和机器人的上电操作。

<sup>1</sup>当急停按钮处于弹起状态时为释放状态,反之处于按下状态为锁定状态。

<span id="page-17-0"></span>2 基础操作

<span id="page-17-1"></span>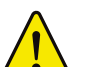

**危险**

- 请确保控制箱电源的插线板务必良好接地。
- 请确保控制箱电源的输入电流受到漏电保护装置和适当的过流 断路保护装置的保护。
- 请确保所有的电缆在控制箱通电前都正确[连接](#page-17-2),始终正确使用 原装的电源线。

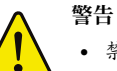

- 禁止在机器人启动时断开或用力拉拽机器人电缆。
- <span id="page-17-2"></span>• 禁止延长或改动机器人电缆。
- 切勿损坏电源线,或将重物压在电源线上。
- 切勿使用破损或不符合的插座。
- 切勿让电源插头和插座粘附灰尘或金属附着物。

## **2.2 连接机器人**

LM3 支持有线网络连接和无线网络连接,无线网络连接目前仅支持接入 控制箱内置的 Wi-Fi 热点网络。

## **2.2.1 有线网络连接**

如图2.2,使用网线连接控制箱背板的网口与路由器或交换机的 LAN 口, 同时确保用于操作机器人的电脑、平板、手机或其他图形化终端设备与机器人 接入的是同一网络。

## **2.2.2 无线网络连接**

机器人出厂后,默认会启用一个热点名称为设备名称<sup>2</sup>的 Wi-Fi 热点,设 备名称格式如: Lebai-123456 (后 6 位为随机字符), 默认密码为: 88888888 (8 个 8)。可通过电脑、平板、手机或其他图形化终端设备的 Wi-Fi 功能连接 该设备名称对应的 Wi-Fi 热点网络,连接和控制机器人。

在设置页面修改设备昵称,会修改设备的 SSID。

<sup>2</sup>可在控制箱的铭牌上找到设备名称。

<span id="page-18-0"></span>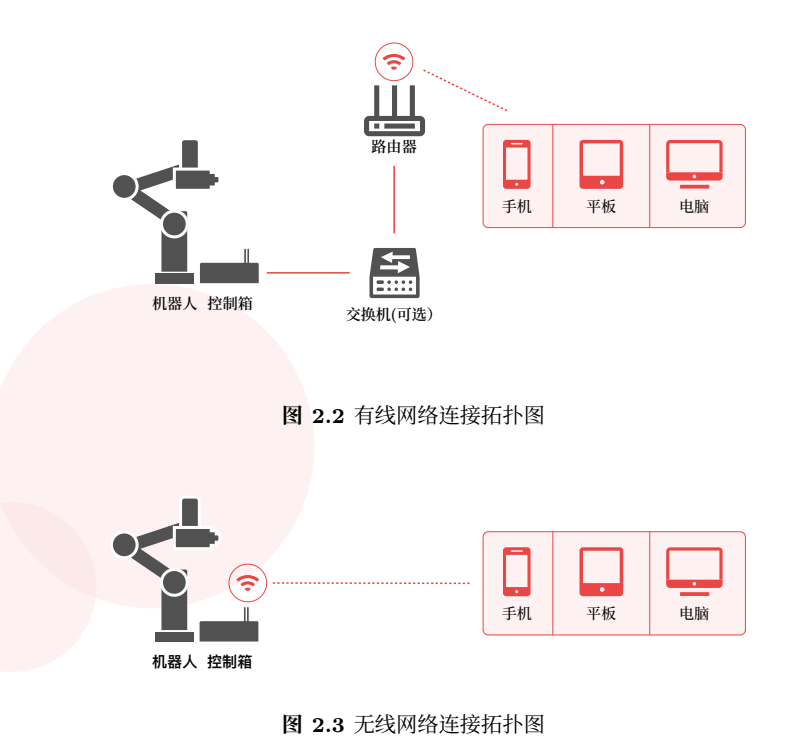

## **2.3 登录**

熟悉 L Master® 系统的操作将有助于您更方便和快速地上手使用本公司 的机器人产品。打开电脑、平板、手机或其他图形化终端设备的浏览器,在地 址栏输入如下地址:

- **•** 若使用有线网络,地址为:http://<IP><sup>3</sup>
- **•** 若使用无线热点,地址为:http://10.20.17.1 网页打开后会进入登录页面,请输入默认授权码: 1111 登录 L Master®。

2.3 登录

<sup>。&</sup>lt;br>3在微信小程序中搜索"乐白机器人", 通过"乐白机器人小程序"查看设备名称对应的 IP 地址或者 扫描机器人/控制箱上的二维码获取有线网络地址。

<span id="page-19-1"></span><span id="page-19-0"></span>2 基础操作

登录授权码可以在设置页面修改。

## <span id="page-19-2"></span>**2.4 设置引导页**

当机器人开箱上电后, 第一次登录 L Master® 时, 首先需要按照设置引 导页的提示进行初次使用的安装设置。

## **2.4.1 系统设置**

在 系统设置 中可以自定义语言、时区、时间。

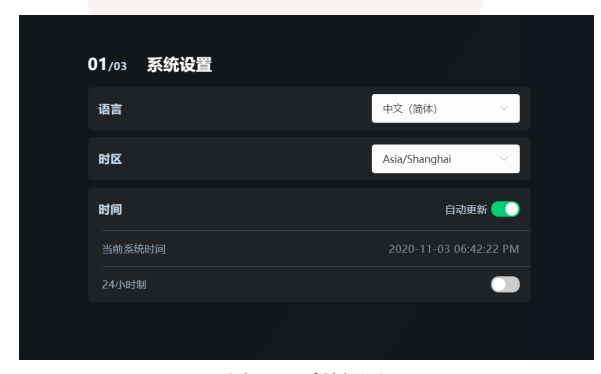

**图 2.4** 系统设置

## **2.4.2 机器人设置**

在机器人设置中可以设置机器人的安装方式、操作模式及碰撞检测。 (1) 安装方式

根据实际安装方式,参照图2.5的"图标对照表"选择正装、倒装、侧装。

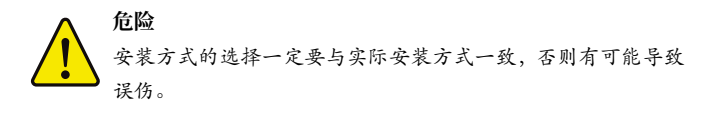

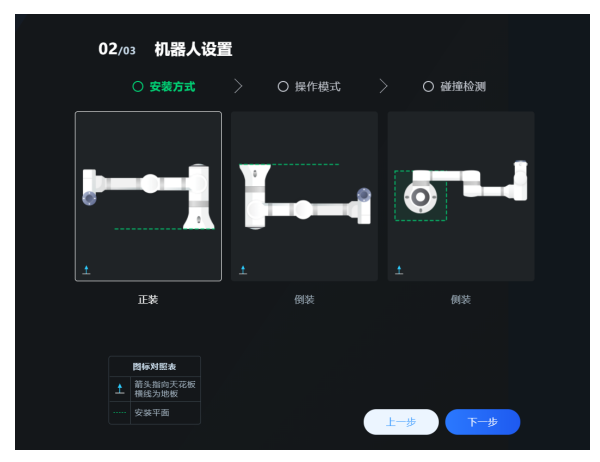

**图 2.5** 安装方式

(2) 操作模式

可在 新手模式 、 专家模式 和 维护模式 之间选择。 **新手模式** 适合没有编程基础的新手,无需理解任何逻辑和代码; **专家模式** 适合有一定编程基础和逻辑基础的高级用户;

**维护模式** 适合日常维护人员,该模式仅包含最基础的常用操作。

您可以根据自身情况选择相应的操作模式。

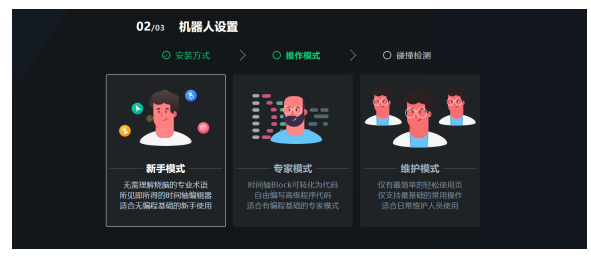

#### **图 2.6** 操作模式

2 基础操作

#### <span id="page-21-0"></span>(3) 碰撞检测

检测开关默认为开,"碰撞后的动作"默认为 急停 ,可选择 急停 或 暂停 , 同时可以拖动拉杆来调整"检测灵敏度"大小。点击<mark>第下一步 ,</mark>进入 界面设置。

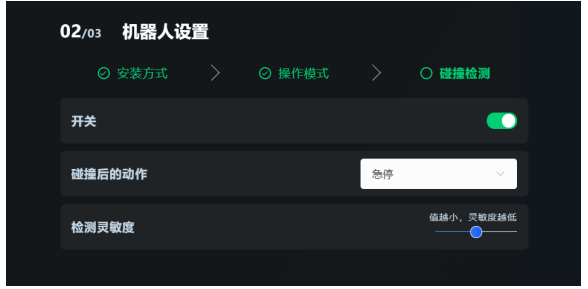

**图 2.7** 碰撞检测

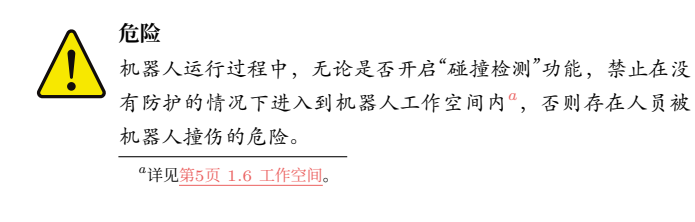

## **2.4.3 界面设置**

在 界面设置 中设置界面主题, 推荐使用 深色主题。 点击 完成 ,进入 L Master® 首页。

## **2.5 首页**

在 L Master® 首页, 页面分为: 左面板、状态区、控制区、主功能入口、 任务历史、底部控制箱以及顶部标题栏七个区域。急停按钮和胶囊控制区可通

2.5 首页

过长按拖动调整位置。

- **•** 左面板显示机器人当前的坐标位置和姿态数据,关节空间的关节角度数 据、末端负载的质量与质心、工具中心点(TCP)的位置和姿态数据、整 机温度数据。左面板单个及全部菜单项均可展开/隐藏。
- **•** 状态区显示机器人的实时状态。
- **•** 控制区包含机器人的启停按钮,软件示教按钮、速度比例调整控件以及 隐藏的任务暂停/恢复按钮。
- **•** 主功能入口包含场景、控制和设备三个主功能入口。
- **•** 任务历史包含所有的任务历史列表。
- **•** 底部控制箱点击展开后包含开关机按钮、无线网络 IP[、有](#page-23-0)线网络 IP、通 讯协议及电压电流信息。
- **•** 顶部标题栏左侧显示机器人名称及版本号、场景、控制、设备及系统设 置;右侧包含真机在线与离线仿真的切换、点单与轻松使用的功能入口、 任务历史、消息中心以及退出登录。
- **•** 胶囊控制区上半部分为 状态控制,下半部分为 任务历史。

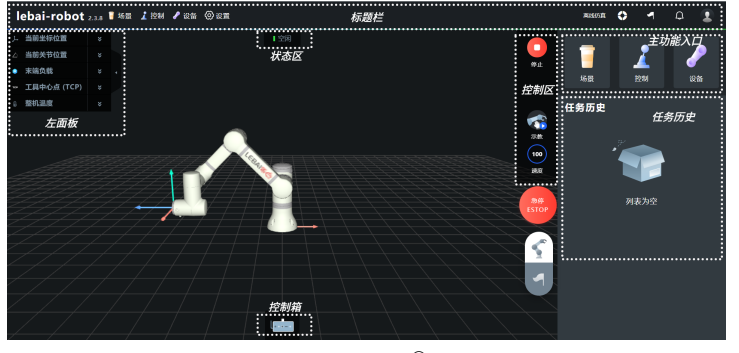

**图 2.8** L Master® 首页

## **2.5.1 机器人状态**

机器人状态区显示机器人当前状态,具体说明可参考表2.1。

<span id="page-23-0"></span>2 基础操作

### **表 2.1** 机器人状态列表

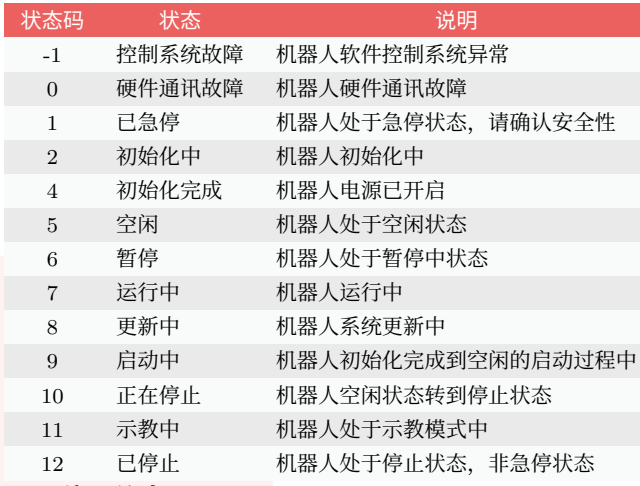

## **2.5.2 位置信息**

L Master<sup>®</sup> 首页左面板实时同步机器人位置信息,包含坐标空间和关节空 间。如图2.9,当前坐标位置显示机器人在坐标空间的位置和姿态的实时数据; 当前关节位置显示机器人 6 个关节角度的实时数据。

## **2.5.3 温度信息**

如图2.10, L Master® 首页左面板实时显示机器人的控制箱温度以及每个 关节的实时温度。每个关节正常温度在室温至 65 *◦*C 之间。

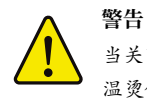

当关节温度显示超过 65 *◦*C 时,请勿触摸机器人外表面,否则有高 温烫伤风险,并请立即停机,待机器温度回到常温,再检查当前机 器人负载是否超过额定有效负载 3 kg 或机器人是否碰撞外部物品。

<span id="page-24-0"></span>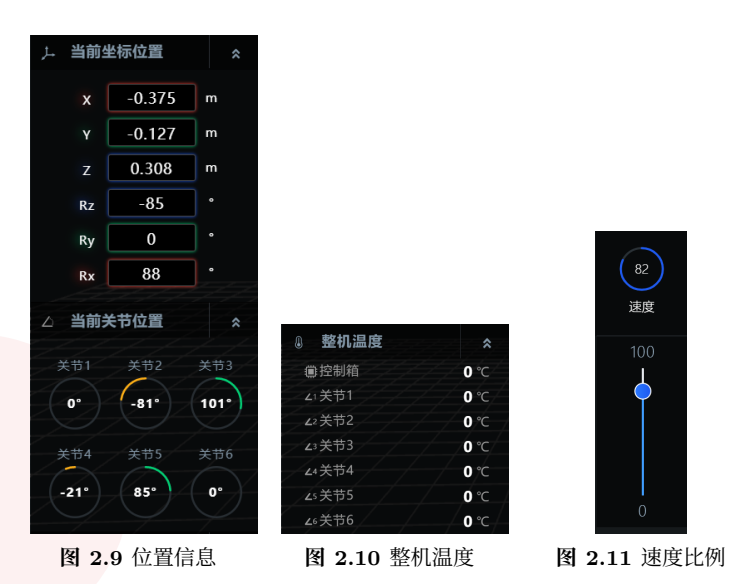

### **2.5.4 速度比例**

点击 L Master® 首页控制区的速度图标, 在如图2.11展开的滑动条中拖 动滑块或点击滑动条以调整机器人的运行速度比例,比例范围为 <sup>0</sup> *<sup>∼</sup>* <sup>100</sup>。

## **2.5.5 消息中心**

在消息中心中,可查看机器人提示、警告、软硬件异常的消息通知。鼠标 点击 L Master® 首页右上角的消息图标 Q 可以打开消息中心。

在消息中心中,有以下两种方式进行消息搜索:

- (1) 通过关键字搜索消息通知。
- (2) 通过筛选以下类型的消息通知:
- **信息** 信息提醒类消息;
- **警告** 系统运行时警告级别的提醒,一般不影响使用;
- **◎ 错误** 系统出现了错误, 需要保持关注错误的发生概率, 如果频繁发生, 需 尽快点击查看解决方案或与本公司及时取得联系;

2.5 首页

#### 2 基础操作

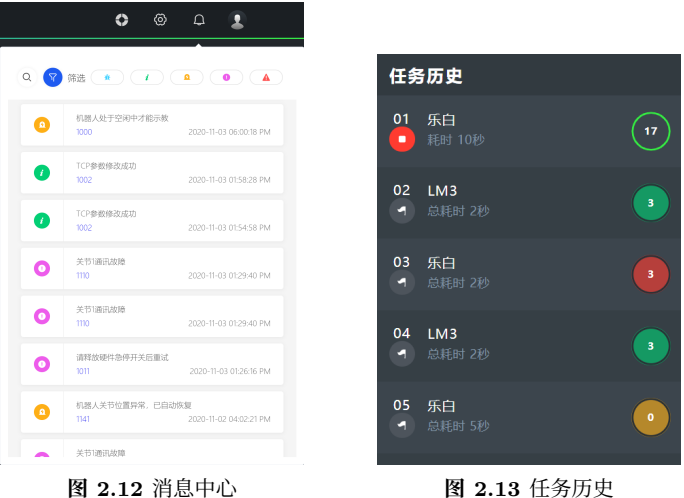

**◎ 致命** 系统出现严重错误, 存在运行风险或已无法正常运行, 此时必须立 即停机,查看解决方案或与本公司及时取得联系。

如图2.12,单条消息左下角的数字为错误码,点击错误码链接可跳转至本 公司官网对应的错误码解决方案页面,在该页面中可根据错误码查找对应的问 题解释及解决方案。

## **2.5.6 任务历史**

在 L Master® 首页, 或者点击标题栏小旗帜按钮, 可以查看任务历史。 任务历史列表中显示正在运行中及已完成的任务,包含每个任务的名称、 花费时长、运行次数及状态,并以时间顺序排列展现。

- **•** 当任务正在运行时,左侧显示任务中止按钮,右侧运行状态显示蓝色;
- 当任务已完成, 左侧显示重新运行按钮 , 点击可重新运行当前选择的 任务。右侧状态栏为绿色表示任务已完成;黄色表示任务已中止;红色 表示任务已急停。

点击 任务历史 中的任务名称,可进入该任务对应的场景编辑页面。

2.6 启动机器人

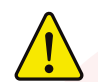

运行某个场景,则该场景的任务进入任务历史列表。当该任务完成 后,点击 重新运行 按钮,当前执行的任务为之前执行该任务的场 景数据,重新运行的任务不受场景的数据变更影响,以上一次运行 任务的场景数据为准。

### **2.5.7 离线仿真**

**警告**

点击标题栏按钮可以将系统切换离线仿真模式与真机在线模式,切换过程 中会重启软件系统。

- **•** 真机在线 模式是通过软件系统直接操作机器人执行任务。
- 离线仿真 即脱机操作, 使用系统界面的仿真机器人模型进行模拟操作。

## **2.6 启动机器人**

进入 L Master®,如图2.14所示,点击控制区的启动按钮;经过短暂的 启动中, 首页状态区转为 空闲, 表示您已成功启动机器人。

## **2.7 停止机器人**

当机器人处于 运行中 或 空闲 状态时,可以点击首页或如图**??**所示的胶 囊控制区的红色停止按钮;经过短暂的 停止中 ,当机器人状态变为 已停止 时, 表示您已成功停止机器人。

## **2.8 急停机器人**

软急停 L Master® 右下方的红色 急停 ESTOP 按钮; **硬急停** 按下控制箱顶部的急停按钮(红色凸起按钮)或外接急停按钮(选配)。

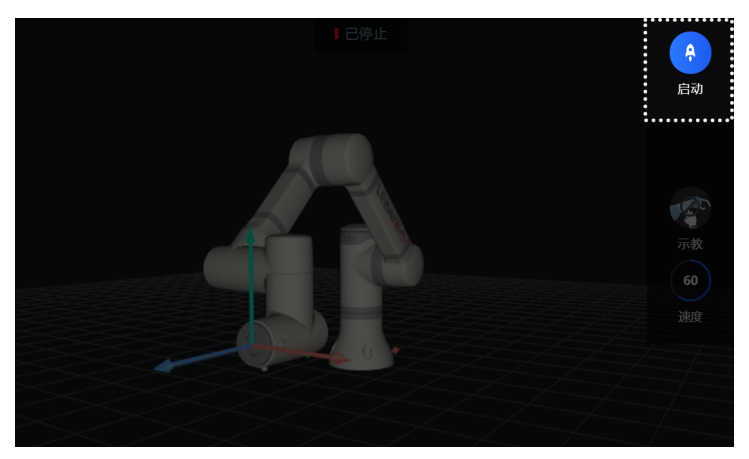

**图 2.14** 启动机器人

**注意** 使用硬急停操作后,急停操作不会自动释放,需要顺时针旋转急停 按钮,解除锁定后完成释放。

## **2.9 关闭机器人**

- (1) 先停止或者急停机器人。
- (2) 关闭操作有两种方式,可任选其一:
	- **•** 软关闭:选中 L Master® 首页下方的控制箱图标,点击翻转展开后 最左侧的关机按钮。
	- **•** 硬关闭:长按控制箱开关机按钮或使用外置开关机按钮(选配),直 至控制箱开关机按钮的蓝色指示灯熄灭。
- (3) 关闭控制箱背板的红色总电源开关。

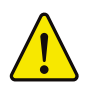

### **警告**

关闭机器人需严格遵守上述操作步骤,否则可能导致机器人文件系 统损坏、机器人功能故障等问题。

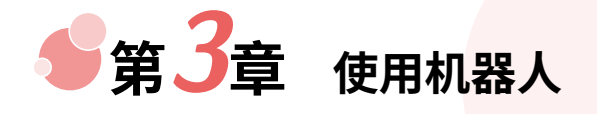

<span id="page-28-0"></span>在讲述如何创建和编写一个场景之前,我们先了解下乐白机器人的场景编 辑器以及如何进行拖动示教<sup>1</sup>操作。

## **3.1 拖动示教**

**警告**

在讲述如何添加位置动作块之前,有必要先了解乐白机器人的拖动示教方 法。拖[动示教有如下两种](#page-46-0)操作方法,可任选其一:

- 在 L Master<sup>®</sup> 点击示教图标 d使机器人启用示教模式, 拖动机器人到达 指定位置,再次点击示教图标,退出示教模式。
- 长按机器人末端凸按钮<sup>2</sup>, 使机器人启用示教模式, 拖动机器人到达指定 位置后,释放机器人末端凸按钮,退出示教模式。

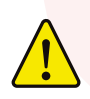

在使用拖动示教前,请务必确保正确设置好末端设备*a*的质量与质 心,不正确的设置可能导致误伤。*<sup>b</sup>*

*<sup>a</sup>*详见第45页 3.5.2 末端设备。 *<sup>b</sup>*详见第48页 3.6.2.2 运行安全。

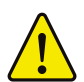

**警告** 示教过程中注意关节角度的转动不可超出安全范围*a*,否则可能导 致机器人急停或其他故障。

*<sup>a</sup>*详见第48页 3.6.2.2 运行安全。

## **3.2 场景编辑器**

您可以在场景编辑器内对机器人进行编程,即编写场景。

<sup>-&</sup>lt;br>1拖动示教: 即让机器人根据人手的拖拽来带动机器人, 同时在正确设置末端工具质量和质心情况下, 机器人可以达到一个自我平衡的运行状态。

<sup>2</sup>详见第43页 3.4.2 硬件按钮。

<span id="page-29-0"></span>3 使用机器人

## **3.2.1 编辑器类型**

场景提供两种编辑器:

- **时间轴编辑器** 可视化、低门槛且无需理解任何逻辑关系的场景编辑器。适合初 学者, 只需要在时间轴编辑器中根据需要添加相应的动作块<sup>3</sup>, 即可让机器人运动起来(如图3.1)。
	- **代码编辑器** 基于 Lua 语言,支持复杂的逻辑操作的场景编辑器。适合具备 一定编程基础和逻辑思维的用户,通过编写相应的代码,即可 让机器人运动起来(如图3.2)。

### **3.2.2 切换编辑器类型**

代码编辑器仅在专家模式下可用,从时间轴编辑器转换到代码编辑器的步 骤如下:

- (1) 进入 设置,点击 操作模式,或者点击状态区 时间轴编辑器 右边的 → 按 钮,进入操作模式选择页,选择 专家模式,点击操作模式页右上角
	- 的 保存 按钮。
- (2) 返回之前编辑的场景。
- (3) 在时间轴编辑器中, 鼠标移动到 时间轴编辑器 按钮上, 在弹出的菜单 中选择 代码编辑器 进行切换。

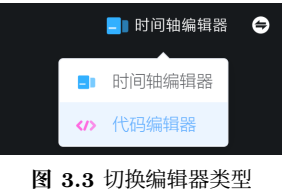

 $3$ 场景的时间轴编辑器中,每个可操作的独立元素称作一个动作块(Block),若干个动作块的集合可 以打包成为动作包。

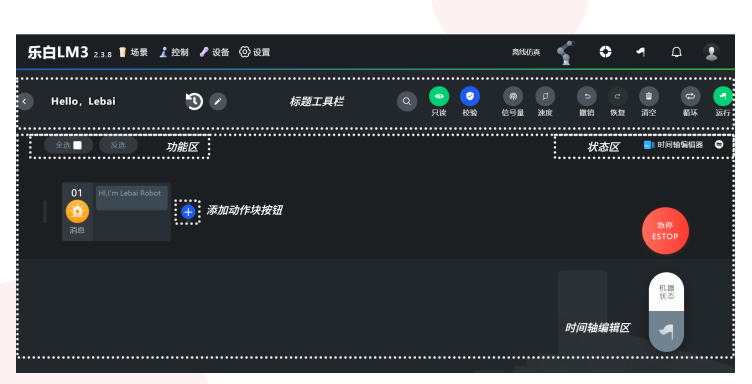

### **图 3.1** 时间轴编辑器

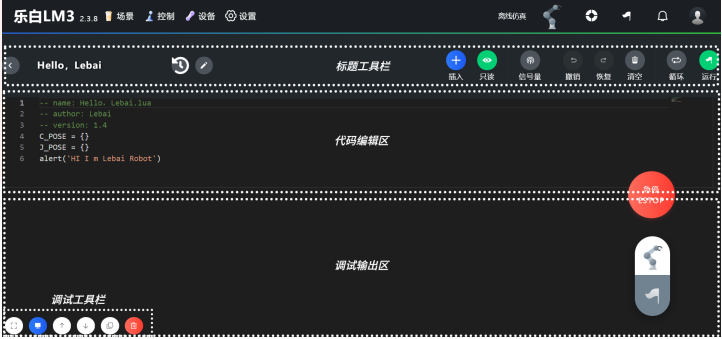

#### **图 3.2** 代码编辑器

<span id="page-31-0"></span>3 使用机器人

## **3.3 编写场景**

## **3.3.1 创建新场景**

点击 L Master® 首页的 场景 按钮, 进入 场景列表, 点击该页面工具栏 右侧的 添加场景 按钮,输入场景名称,完成新场景的创建。

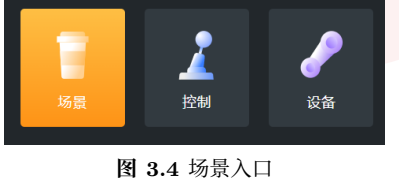

## **3.3.2 添加动作块**

点击时间轴编辑器的添加动作块按钮●,如图3.5弹出动作块选择框。

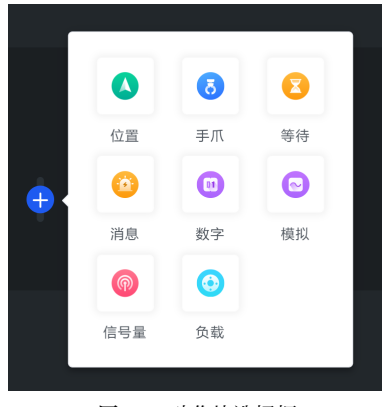

**图 3.5** 动作块选择框

3.3 编写场景

#### <span id="page-32-0"></span>**3.3.2.1 位置动作块**

位置<sup>4</sup>控制作为机器人控制里面的核心控制模块, 在时间轴编辑器中, 只 需要按照如下教程添加位置动作块,即可让机器人按照预定的位置动作进行相 应类型的轨迹运动。

#### **添加位置**

在时间轴编辑器中添加位置有如下两种操作方法,可任选其一: • 时间轴编辑器内编辑区的添加动作块按钮<sup>4</sup>,选择 位置,在打开的添加

位置对话框(如图3.6所示)中输入位置名称,点击 添加 按钮,即 可将机器人当前位置保存在一个新的位置动作块5。

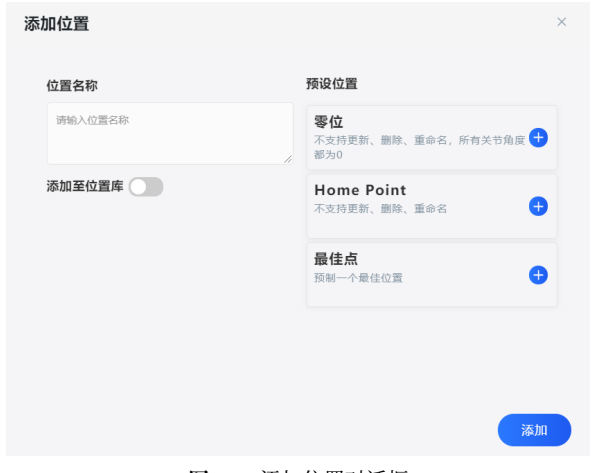

**图 3.6** 添加位置对话框

<sup>4</sup>本手册提到的位置是机器人位置和姿态数据的简称,本文档后续没有明确提及位置和姿态时的位置 均表示机器人的位置和姿态。<br> <sup>5</sup>动作块是时间轴编辑器里的最小可视化编辑模块,一个模块代表一种动作类型,动作类型包括: 位

置、I/O 等。

3 使用机器人

**•** 双击机器人末[端凸](#page-33-0)按钮,系统将机器人当前位置保存在一个新的位置动 作块。

通过结合拖动示教和上述添加位[置](#page-33-1)动作块的方法,按照您的需求添加想要 的位置动作块(可任意多个),直至场景编写完成。

#### **编辑位置**

<span id="page-33-1"></span><span id="page-33-0"></span>如图3.7,将光标放在位置块上使当前位置块处于焦点状态。

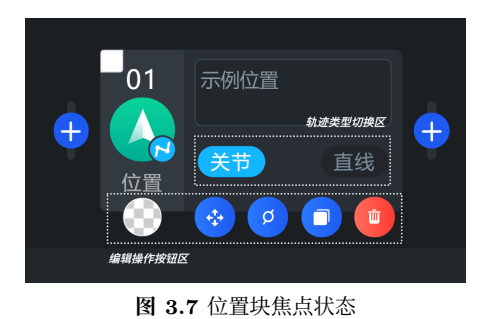

轨迹类型切换区的两个按钮用于切换关节空间的运动 (movej) 和笛卡尔 空间的直线运动 (movel)。

- ■表示关节空间6的运动;
- $\blacksquare$ 表示笛卡尔空间 $\bar{\smash{\mathsf{I}}}$ 的直线运动。

编辑操作按钮区从左至右的按钮依次为:

- 样式:可以更换动作块背景颜色8。
- **3 微调**: 对当前位置块存储的位置数据进行微调及更新。
- 6 速度及加速时间: 调整位置块的速度和加速时间<sup>9</sup>。

<sup>6</sup>关节空间:以机器人每个关节角度来描述的机器人运动空间。

<sup>7</sup>笛卡尔空间:全称笛卡尔坐标系空间,即我们常用的直角坐标系空间。

 $8$ 样式按钮的颜色与动作块背景色保持一致,当选中动作块时会以该颜色为背景高亮该动作块。特殊

地,默认样式为透明,此时动作块选中之后的高亮背景色为蓝色。样式、复制、删除按钮都是动作块操 作按钮区的通用按钮。

<sup>&</sup>lt;sup>9</sup>加速时间与加速度成反比,加速度越大,加速时间越短,反之则越长。

**复制**:复制一个当前的动作块。

**删除**:可删除当前动作块。

#### **微调**

在编辑场景时,如果需要精准调整动作轨迹中的位置,可以对单个位置进 行微调。选择微调图标,页面可自动跳转至微调页面。

微调页面的左面板功能区,可展开查看机器人当前坐标位置数据与目标坐 标位置数据。当机器人当前当前位置与位置块存储的目标位置不一致时, 微调 页面中会出现虚的机器人与实的机器人,其中虚的机器人表示当前位置块存储 的目标位置,实的机器人表示机器人当前的实际位置。

#### **坐标空间微调**

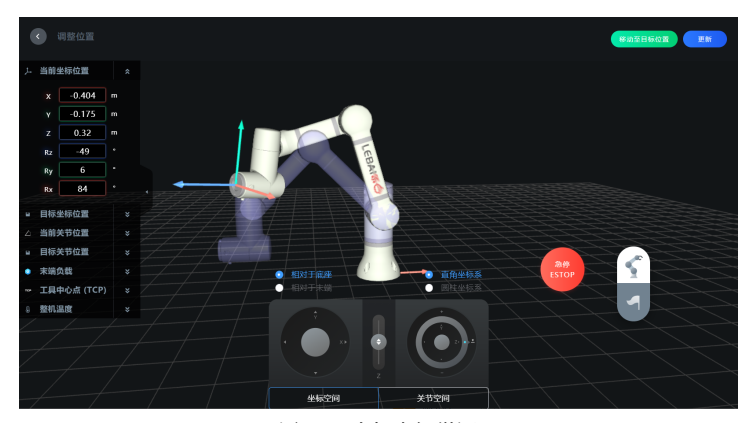

**图 3.8** 坐标空间微调

微调时可以选择不同的参考坐标系及坐标系表示方式:

- **•** 相对于底座时,可使用直角坐标系或圆柱坐标系。
- **•** 相对于末端时,仅支持直角坐标系。

3 使用机器人

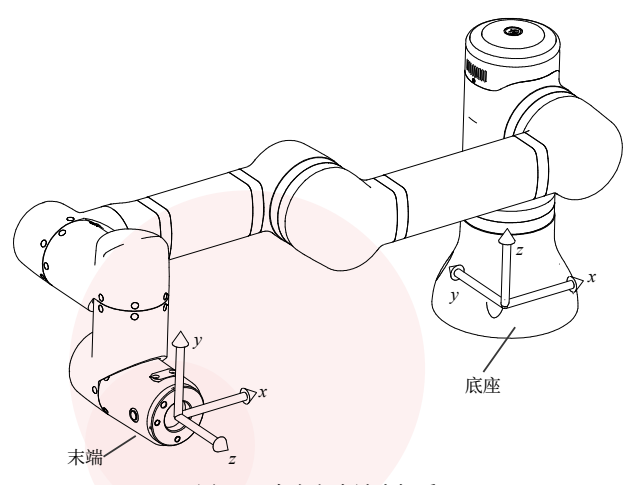

### **图 3.9** 底座和末端坐标系

当参考坐标系选择 相对于底座 时,表示以机器人底座平面的圆心作为世 界坐标系原点。

通过选择直角坐标系为调整方式,在微调页面位置信息展示框中输入位置 (*X, Y, Z*) 或姿态 (*Rz, Ry, Rx*) <sup>10</sup>的数值,机器人会自动移动到您所需要的位 置;或通过拉动屏幕下方各个方向的拉杆进行操作,当释放拉杆时,微调停止。

点击 更新 按钮,完成位置微调。

乐白机器人采用 *Z*-*Y* -*X* 欧拉角(EulerZYX)描述机器人末端的姿态,即 先绕坐标系  $Z$  轴旋转  $R_z$  角, 再绕旋转后的坐标系  $Y$  轴旋转  $R_y$  角, 最后绕 旋转两次后的坐标系 *X* 轴旋转 *R<sup>x</sup>* 角。

选择圆柱坐标系11,左侧调整盘会由 (*X, Y* ) 变为 (*ρ, θ*)。

当参考坐标系选择 相对于末端 时(在不添加 TCP 的情况下12), 就是

 $\frac{10}{10}$ 乐白机器人在笛卡尔空间 (直角坐标系空间) 的姿态表示采用的是 EulerZYX (欧拉 ZYX) 表示 法,关于 EulerZYX 表示法可参考相关机器人基础的书籍或教程。姿态 (*Rz, Ry, Rx*) 也可以描述 成 (*α, β, γ*)。 <sup>11</sup>圆柱坐标系的 *X*-*Y* 平面为极坐标系。在直角坐标系的点 *P* (*x, y, z*) 表示为圆柱坐标系的

 $P'(\rho, \theta, z)$ , 其中  $\rho = \sqrt{x^2 + y^2}$ ,  $\theta = \arctan \frac{y}{y}$  $\frac{9}{x}$ .

<sup>12</sup>详见第45页 3.5.3 TCP 设置。

以机器人法兰盘平面的圆心作为坐标系原点,以直角坐标系为调整方式,通过 在微调页面的当前坐标位置框中输入位置/姿态的数值,或拉动屏幕下方的拉 杆操作,机器人自动移动到指定位置后,点击 更新 ,完成位置微调。

#### **关节空间微调**

点击微调页面下方的关节空间,可切换至关节空间微调。在微调页面的 左面板功能区,可展开查看机器人当前关节位置数据与目标关节位置数据,通 过输入关节 1 至关节 6 的角度数值,机器人会自动到达指定位置;或通过拉动 屏幕下方各个方向的拉杆进行操作, 当释放拉杆时, 微调停止, 点击 要新 完成位置微调。

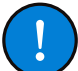

**注意**

当机器人运行时因为关节超限急停,用户在重新启动后可在关节空 间微调中点击"临时禁用关节位置限制",解除关节受限(20s)进行 位置微调操作即可。

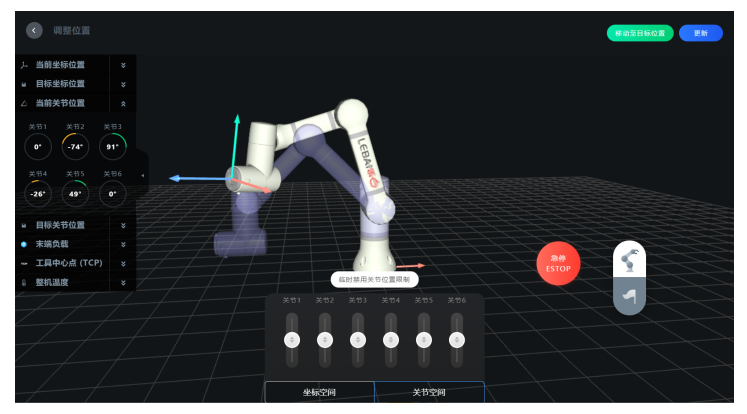

**图 3.10** 关节空间微调

3 使用机器人

#### **速度控件**

速度控件可以修改场景或者位置动作块的运行速度 *v*、加速度 *a*、时间 *t* 和交融半径 *r*。用户可以在场景编辑器的工具栏上全局操作,也可点击单个位 置块<sup>6</sup>按钮进行单独操作。

单个位置块的速度默认打开场景全局功能,即表示与当前场景的全局设置 保持一致。取消"场景全局"前的功能勾选, 即可对单个位置块进行速度参数 的调整。

单个位置块速度可以通过调整速度与加速度或者修改运动时间这两种方 式进[行操作。](#page-43-0)

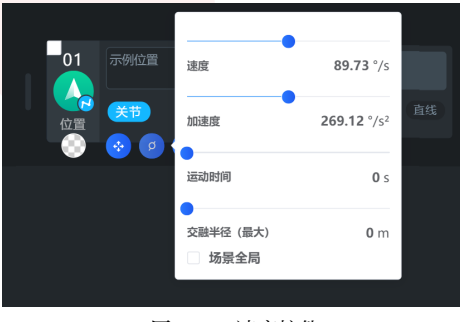

**图 3.11** 速度控件

### **交融半径**

当设定交融半径大于 0 时,机器人动作指令轨迹不会在指定的目标位置 停止,而是以一种平滑的方式连续运动,使得动作连续性更好,移动时间更短, 效率更高。

当交融半径设置为 0 时,机器人轨迹可以精确到达每一个位置块的目标 位置坐标。

在添加完位置动作块后,如果不需要添加其他类型的动作块,则可以直接 查看第40页 3.3.3.8 运行场景的内容。

#### <span id="page-38-3"></span><span id="page-38-2"></span><span id="page-38-1"></span><span id="page-38-0"></span>**3.3.2.2 手爪动作块**

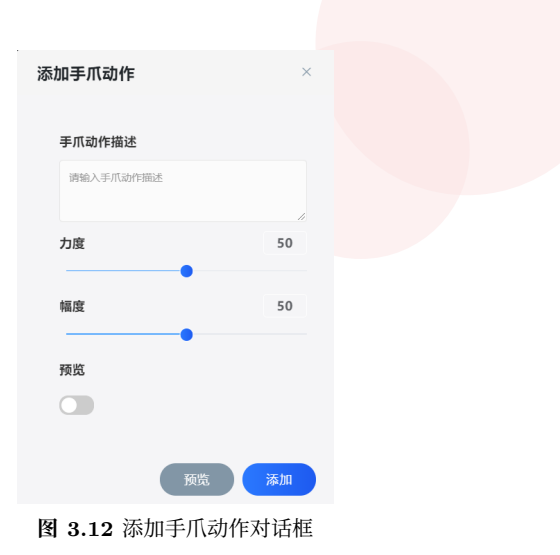

在动作块选择框中选择 手爪, 弹出添加手爪动作对话框(如图3.12)。 输入手爪动作描述,设置力度和幅度。如果需要预览手爪的开闭效果,请打 开 预览 开关(实时预览)或点击 预览 按钮(手动预览), 确认效果无误

后,点击 添加

### **3.3.2.3 等待动作块**

在动作块选择框中选择<sup>等待</sup>,输入等待秒数。

## **3.3.2.4 消息提示动作块**

在动作块选择框中选择 消息提示,消息提示分为灯板提示和弹框提示。 其中灯板提示可选择多种样式:

3.3 [编写场](#page-38-3)景

<span id="page-39-0"></span>3 使用机器人

**关闭** 关闭灯板显示;

**3.3.2.5 数字 I/O 动作块**

**注意**

**3.3.2.6 模拟 I/O 动作块**

盘暂无模拟 I/O 端口。

**常亮** 灯板保持指定颜色常亮; **呼吸** [灯板按照指](#page-31-0)定颜色呼吸;

**同色旋转** 灯板按照某个颜色旋转展示; **闪烁** 灯板按照某个颜色闪烁。

**读取** 读取某个数字 I/O 端口的输入值;

**设置** 设置某个数字 I/O 端口的输出值。

**读取** 读取某个模拟 I/O 端口的输入值;

**设置** 设置某个模拟 I/O 端口的输出值。

点击 添加 完成数字 I/O 动作块的插入。

**均分旋转** 灯板按照指定的 2 个或 4 个不同颜色平均分布旋转展示;

对应数字 I/O 的操作类型, 数字 I/O 动作块支持三种类型的操作:

变为选定的值之前,将一直停留在该动作块;

在动作块选择框中选择 数字 I/O, 在弹出的添加对话框中, 顶部标签页

**等待** 当执行到该动作块时,将等待某个数字 I/O 的值为选定的值,在未

数字 I/O 的端口类型,有控制箱 I/O、法兰盘 I/O 和外置 I/O(如有)

在动作块选择框中选择 模拟 I/O, 在弹出的添加对话框中, 顶部标签页

**等待** 当执行到该动作块时,将等待某个模拟 I/O 的值与选定值的判断条 件成立,在条件未成立之前,将一直停留在该动作块;

模拟 I/O 的端口类型, 仅有控制箱 I/O 和外置 I/O (如有) 两种。法兰

运行任务前请确认数字 I/O 的输入输出电气连接正常。

对应模拟 I/O 的操作类型, 模拟 I/O 动作块支持三种类型的操作:

36

三种。

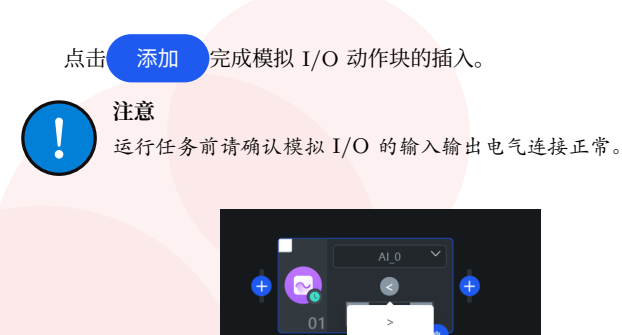

**图 3.13** 模拟 I/O 判断条件

其中,在等待操作类型下,判断条件有:>、=、< 三种,当点击某个等待 模拟 I/O 位置块的等待条件按钮 (如图3.13) 时, 进行相应的判断条件修改。

### **3.3.2.7 负载配置动作块**

**警告**

**警告**

在动作块选择框中选择 负载配置 ,在添加负载配置对话框中输入需要修 改的负载质量或质心,该功能用于在程序运行过程中动态修改负载的质量和质 心。

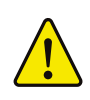

当机器人末端安装有末端工具,且该工具具有取/放物品等功能时, 需要在时间轴编辑器的对应位置插入经取/放后末端负载质量和质 心对应变化的动作块,如未正常设置,可能降低机器人相应部件寿 命,且可能导致碰撞检测误报。

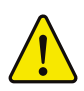

添加负载配置时,质量和质心的设置必须尽量与末端工具质量一致, 更换或卸除末端工具时,一定要相应地修改负载参数或禁用对应的 末端设备,否则有可能导致误伤。

3.3 编写场景

## **3.3.3 工具栏**

- **•** 进入空场景时,时间轴编辑器的工具栏为编辑模式,为场景提供查找、编 辑、操作和执行功能。
- 讲入已添加动作块的场景时, 时间轴编辑器的工具栏为只读模式, 提供 查看、循环、运行功能。

用户可以点击只读和编辑按钮进行工具栏模式的切换。

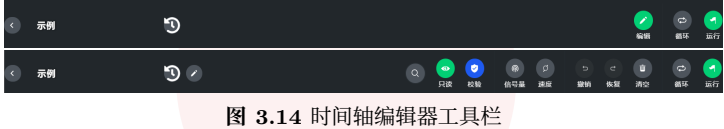

#### **3.3.3.1 场景时光机**

场景时光机实时保存用户在场景中修改的数据信息。当用户在场景编辑时 做出修改,系统将自动保存修改的数据信息,并以场景名称及存储时间命名。

点击工具栏标题文字后面的时钟图标,进入场景时光机,点击时光机列表 中的某一个存储数据,即可进入相应的场景中。

#### **3.3.3.2 修改场景名称**

点击工具栏标题文字后面的 多数按钮, 在弹出的场景修改对话框中修改 场景名称。

#### **3.3.3.3 搜索**

点击搜索按钮,可展开动作块搜索框。

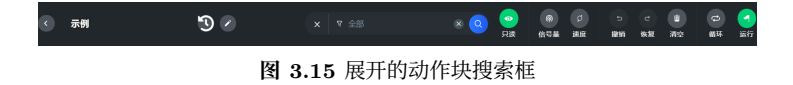

3.3 编写场景

在搜索框展开状态下,点击搜索框左侧的 8 图标,可以根据弹出框中的动 作块类型来进行快速搜索。同时,也可结合文本输入框中输入的关键字来查询 对应类型或全部类型下的符合该关键字的动作块。

#### **3.3.3.4 速度控件**

工具栏上的速度控件为当前场景全局的速度控件配置入口。

当未使用第30页 3.3.2.1 编辑位置提到的单个位置动作块的速度控件调整 操作时,所有该场景下的位置动作块使用全局的速度控件配置。

#### **3.3.3.5 撤销/恢复**

当误删除某个动作块或者执行了错误操作时,可以点击撤销按钮 撤销操作;反之,如果想恢复之前被撤销的操作,可以点击恢复按钮 功行恢 复操作。

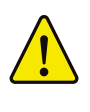

**警告** 从当前编辑器页面返回或退出时,编辑器的撤销和恢复历史将被清 空,再次返回当前场景编辑器时,将无法执行之前的撤销和恢复操 作。

#### **3.3.3.6 删除/清空**

**警告**

当编辑区选中部分动作块时, 1删除/清空按钮上将展示对应选择的动作 块数量,此时点击该按钮执行删除对应动作块的操作;当编辑区未选中任何动 作块时,此时点击该按钮执行清空当前场景操作。

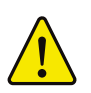

请务必确保您已知晓执行此操作的后果并在二次确认删除或清空 时,执行此操作,特别是当执行完删除或清空操作退出了当前编辑 器,再次进入该场景编辑操作时,将无法还原删除或清空前的状态。 <span id="page-43-0"></span>3 使用机器人

### **3.3.3.7 场景循环次数**

点击时间轴编辑器工具栏右上角循环次数图标 修改任务循环次数(默认 循环为 <sup>1</sup> 次);当次数为 <sup>0</sup> 时,表示执行无限循环 *<sup>∞</sup>* 任务,直到机器人急停 或停止。

### **3.3.3.8 运行场景**

运行场景有如下两种方法,可任选其一:

- 点击工具栏右上角运行任务图标<sup>0</sup>。
- 双击机器人肩部按钮, 如图3.16所示(肩部灯板中间有"白"标识的按 钮)。

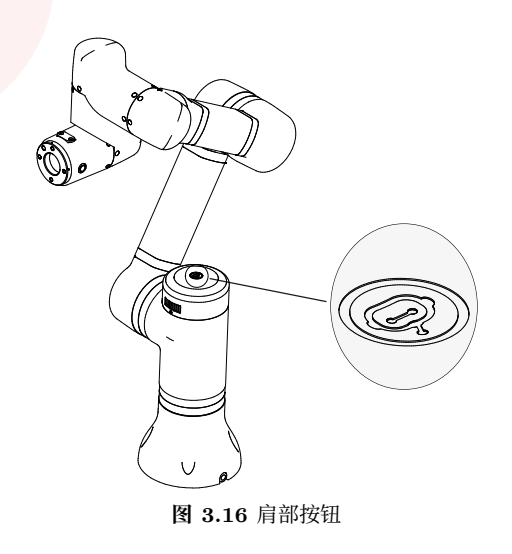

3.3 编写场景

#### **3.3.3.9 机器人位置安全检查**

当机器人当前位置与场景第一个待运行位置13一致时,场景运行,不执行 位置安全检查;当机器人当前位置与场景第一个待运行位置不一致时,运行场 景前,会执行位置安全检查并弹出恢复位置窗口。

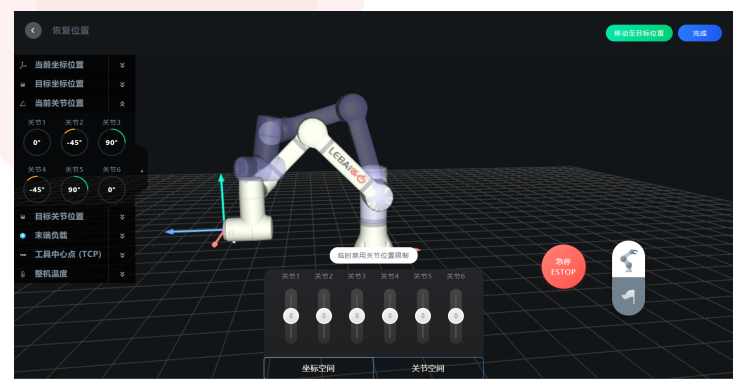

**图 3.17** 恢复位置窗口

在位置安全检查页可以使用如下两种操作将机器人移动到场景的第一个 待运行位置:

• 点击位置安全检查页<mark>( 移动到目标位置 )</mark>, 等待机器人运行至场景的

第一个待运行位置,运行过程中可以随时点击 停止 来停止移动。

• 长按末端平按钮, 机器人移动到任务第一个待运行位置后, 放开末端平 按钮。

点击右上角 完成 按钮,场景开始运行。在场景运行时,长按肩部按 钮可以暂停或恢复任务。

 $^{13}$ 第一个待运行位置: 在时间轴编辑器中符合条件的动作块(若未选择任何动作块即表示编辑器中的 所有动作块或手动选中了部分动作块即表示这部分选中的动作块)里按先后顺序查找到第一个位置类型 的动作块,该动作块即第一个待运行位置,机器人控制系统会基于该动作块的位置与当前机器人的位置 进行检查比对。

3 使用机器人

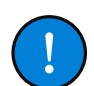

当操作模式为新手模式,机器人位置安全校验始终保持开启状态, 且不可修改。[当在专](#page-45-0)家模式下且使用时间轴编辑器时,用户可以选 择开启/关闭机器人位置安全校验功能。

<span id="page-45-0"></span>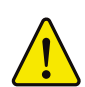

**警告**

**注意**

在使用末端平按钮移动到第一个待运行位置后,请与机器人保持一 定安全距离,点击 完成 按钮去运行场景,否则可能造成误伤。

## **3.3.4 导入和导出**

场景可以导出。在场景列表页面选择需要保存的场景,将鼠标移动到场景 卡片右上角●按钮,弹出场景菜单,选择导出,在弹出的保存对话框选择场 景文件的保存位置(场景文件后缀名为 lbd)。

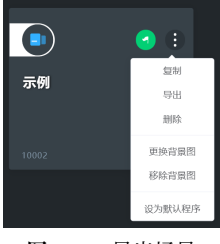

## **图 3.18** 导出场景

场景可以导入。如图3.19, 在 场景列表 的工具栏中点击 与头场景, 打 开之前导出的场景文件,导入完成后会自动进入该场景。

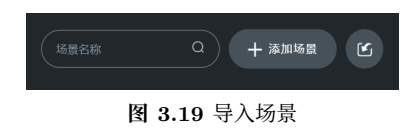

3.4 控制

## <span id="page-46-0"></span>**3.4 控制**

## **3.4.1 虚拟控制**

通过虚拟控制可以调整机器人当前位置与姿态。 具体操作方式参考第31页 3.3.2.1 微调中的微调功能介绍。

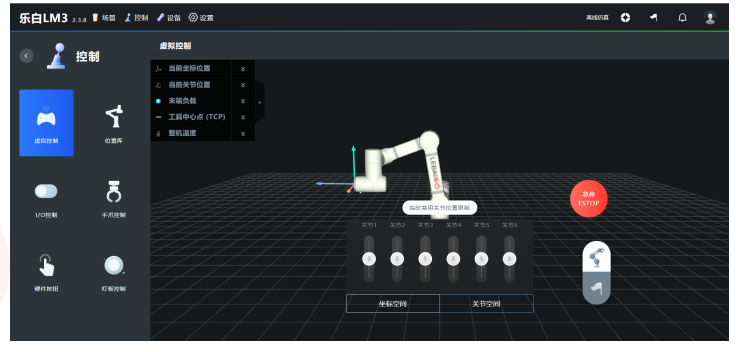

**图 3.20** 虚拟控制

## **3.4.2 硬件按钮**

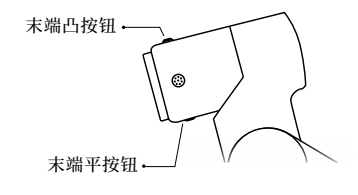

**图 3.21** 末端按钮示意图

- (1) 末端平按钮
	- **单击** 时间轴编辑焦点往后移动一个动作块;
	- **双击** 时间轴编辑焦点往前移动一个动作块;
	- **长按** 当前如果处于位置动作块刷新位置弹框(点击位置块的微调按钮进
		- 入)或者位置库应用位置弹框时, 则移动到对应的目标位置;
	- **释放** 当长按进入移动到目标位置操作时,释放将停止当前移动。
- (2) 末端凸按钮
	- **长按** 进入示教模式;
	- **释放** 退出示教模式;
	- **双击** 在编辑器中添加一个位置动作块/代码;
	- **单击** 当前动作块为位置动作块的前提下,如果当前位置动作块未进入微 调位置对话框,单击该按钮进入微调当前位置对话框;如果当前已 进入微调位置对话框,单击该按钮则表示更新当前动作块保存的位 置数据。
- (3) 肩部按钮
	- **长按** 切换队列暂停/恢复操作,即 运行中 时暂停, 暂停 时恢复;
	- **单击** 场景编辑器有弹框时或者其他界面,等价于点击取消操作(按钮,对 话框等);
	- **双击** 当前在场景编辑器界面且无其他弹框,则切换运行/停止操作;场景 编辑器有弹框时或者其他界面,等价于点击确认操作(按钮、对话 框等)。
- (4) 按钮组合操作
	- **•** 启动/停止机器人:长按末端平按钮,同时长按肩部按钮,可以切换 启动和停止机器人的操作。

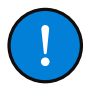

#### **注意**

启动/停止机器人的按钮组合操作仅在当前机器人未急停或未断电 时有效。

3.5 设备

## <span id="page-48-0"></span>**3.5 设备**

### **3.5.1 机器人**

在使用有线连接的情况下,用户可以通过"机器人"查看同一个局域网内 的机器人列表,包含设备昵称、设备名称、设备 IP 及机器人状态信息。点击 指定[的机器人](#page-49-0) IP, 可以在浏览[器中快](#page-49-0)速打开新的标签页, 即该机器人的系统 登录页面。

### **3.5.2 末端设备**

如果需要在机器人末端添加末端工具(如:手爪),点击 设备,在末端设 备点击 添加 ,设置相应的辅助工具的质量和质心,点击 启用 。如果需 要卸除末端工具,点击 禁用 。

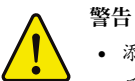

• 添加末端设备时,末端设备的质量和质心的设置须与末端工具 质量和质心尽可能一致。

• 更换或卸下末端工具时,一定要相应地修改末端设备的质量和 质心或关闭对应末端设备,否则有可能导致误伤。

### **3.5.3 TCP 设置**

TCP 意为机器人工具中心点 (Tool Center Point)。TCP 设置页用于设 置机器人末端 TCP 位置和姿态的偏移量/转换量。默认不设置 TCP,当机器 人装载末端工具时可以根据场景应用需要选择性添加 TCP 设置。

TCP 可以通过示教的方式进行添加。点击 添加 按钮菜单的 示教添加, 打开示教添加 TCP 设置, 如图3.22。此时可点击示教图标, 拖动示教机器人, 使得机器人末端工具在接触同一控制点(即保持末端工具始终接触同一个位 置)的情况下,以四个不同姿态逐一确认四个关键点,机器人根据末端法兰不 同的位置和方向,可自动识别 TCP 位置信息。姿态信息需要手动填写,暂不 支持示教添加。

#### <span id="page-49-0"></span>3 使用机器人

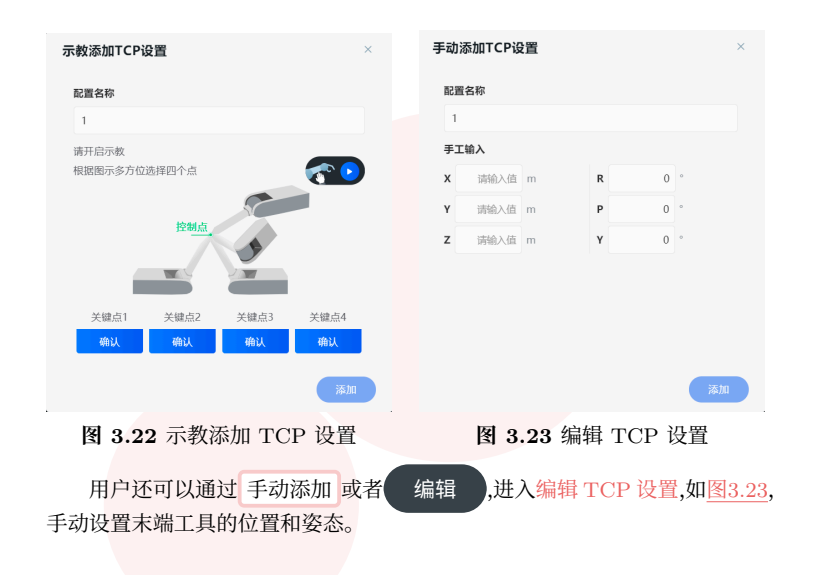

## **3.6 设置**

#### **3.6.1 系统设置**

用户可以在系统设置中可以修改用户显示相关的设置。

- **设备昵称** 用户可以为机器人设置一个容易记忆的名称, 该昵称会显示在页面的左 上角,也会作为 Wi-Fi 热点的 SSID。昵称出厂默认设置为空, SSID 会 以设备铭牌上的设备名命名。
- 登录密码 点击修改密码, 用户可修改当前设备的登录密码和登录提示语。密码为 4 位数字, 初始密码为 1111。登录提示语会在用户登录失败时显示。
	- **语言** 用户可以选择软件界面显示语言。目前除中文(简体)外均为机器翻译, 且修改语言不会影响扬声器的语音语言。
	- **时区** 修改该设置会影响后续任务历史的运行时间。默认为东八区(Asia/Shanghai)。
	- **时间** 启用自动更新选项会开启系统时间同步服务。
	- **单位** 用户可以修改软件界面上长度、角度、温度、重量、电流和力矩的显示

单位,也可以修改每个单位精确到小数点后的位数。系统内部均以国际 单位制存储,修改此项不影响 Lua 代码中的数据读写方式。

### **3.6.2 安全设置**

#### **3.6.2.1 碰撞检测**

机器人碰撞检测在安装引导页开启后默认状态为 急停 。机器人在运行任 务过程中,检测到外部阻力的碰撞后的动作分为 暂停 和 急停 两种,同时用 户可以自行调节检测的灵敏度。

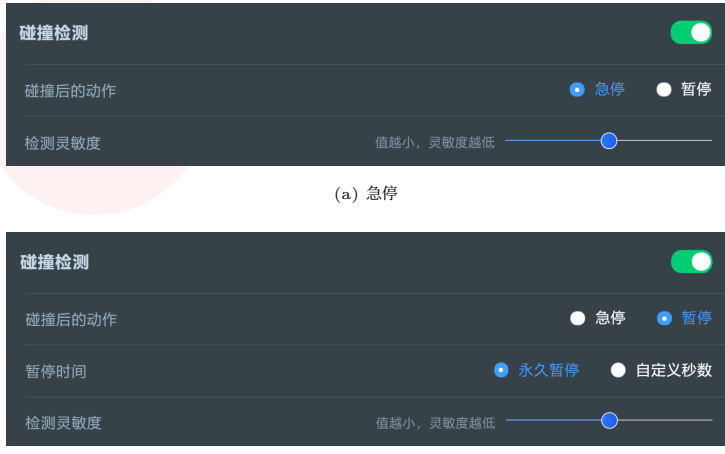

(b) 暂停

#### **图 3.24** 碰撞检测

碰撞后的动作:

- **急停** 需要重新启动机器人,示教至安全位置后才能继续操作。
- **暂停** 若选择自定义秒数,到达指定暂停时间时,任务会自动恢复运行;若选 择永久暂停, 需要在首页任务历史列表栏点击恢复任务按钮 ?。

<span id="page-51-0"></span>3 使用机器人

### **3.6.2.2 运行安全**

在运行安全中,可以查看和调整如下运行时的参数:

- **•** 每个关节的最大角度和最小角度
- **•** 关节空间运行配置
- **•** 坐标空间运行配置

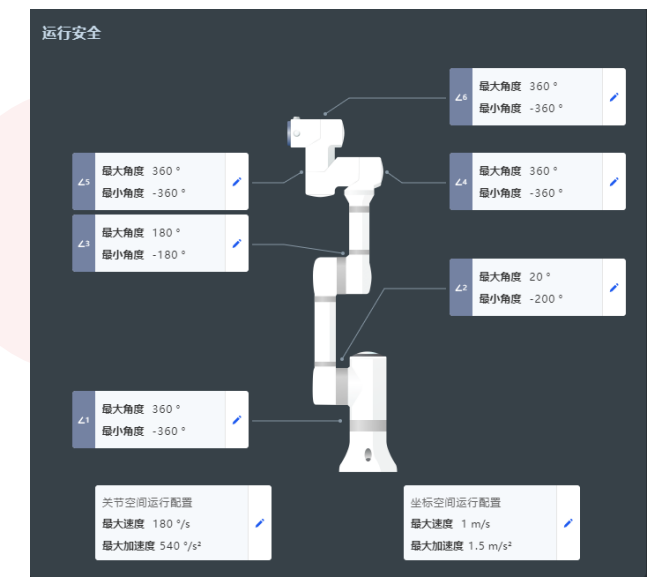

**图 3.25** 运行安全设置

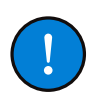

**注意**

关节的最小角度和最大角度理论上可以设置为任意值。建议使用出 厂时预置的默认值(如图3.25)。

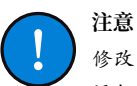

修改关节空间运行配置会影响机器人的速度限制。当任意一个关节 运行时的速度超过最大速度限制时,机器人会自动急停。

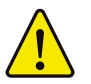

**危险** 修改关节空间运行配置及修改坐标空间运行配置,会等比例影响场 景编辑器中位置动作块的速度和加速时间(加速度)。

## **3.6.3 系统更新**

进入 设置 的 系统更新 页后,如果当前系统已是最新版本,画面中心图标 显示蓝色,如图3.26。点击 检查系统 ,画面中心圆形图案显示 正在检查更新 。

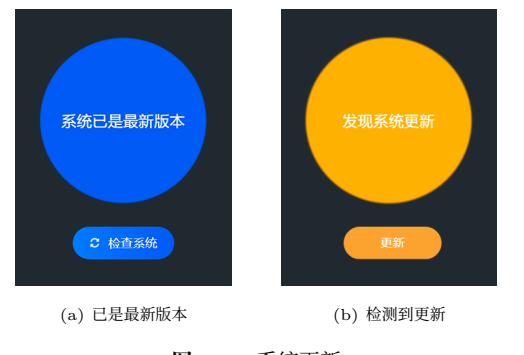

**图 3.26** 系统更新

当检测到系统版本有更新时,画面中心图标显示橙色,并提示"发现系统 更新及最新版本号",点击下方 更新 ,系统自动更新至最新版本。

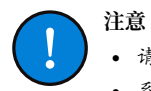

• 请确认机器人状态为 停止 ,再进行系统更新。

• 系统更新中,不可进行其他操作,否则可能导致机器人系统损 坏等严重后果。

3.6 设置

### **3.6.4 备份恢复**

在"备份恢复"点击备份即可将当前场景、控制、设备、设置内的全部数 据信息进行备份存储, 以 机器人名称+版本+时间.zip 形式命名并压缩。备份 包可以下载保存到本地。

用户可以在备份文件列表中选中需要恢复的备份信息,点击右上角恢复按 钮,完成备份恢复;也可以将已下载的备份数据文件上传或拖动至页面文件上 传区,点击恢复按钮,完成备份恢复。

### **3.6.5 操作模式**

#### **新手模式**

新手模式使用低门槛时间轴编辑器。在新手模式下,专家模式的部分功能 将被隐藏,以减少复杂和高级功能带来的困扰。

#### **专家模式**

在专家模式下:

- **•** 可支持切换编辑器类型为代码编辑器(编程语言为 Lua)。
- **•** 支持将时间轴编辑器版本的场景转换成 Lua 代码。
- **•** 支持时间轴编辑器模式下关闭位置安全检查。
- **•** 支持安装设置可自定义任意安装方式的配置。

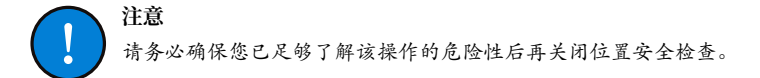

#### **维护模式**

维护模式只提供启停按钮、示教按钮、急停按钮、任务面板和消息中心五 个基础功能,方便维护人员的日常操作。

操作模式可以通过如下操作进行切换。

- **•** 在 设置 页面的 操作模式 中切换并保存。
- **•** 场景编辑右上角的切换图标,切换并保存。

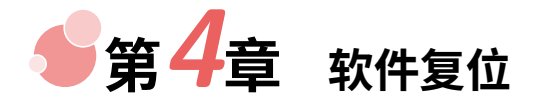

当机器人出现异常,无法通过调整程序或重启实现恢复时,在控制箱背板 找到标有 RESET 字样的小圆孔, 用手机 SIM 卡的取卡针或掰直的回形针长 按 20 秒。机器人复位成功,会在一分钟内重新启动。

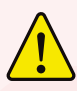

**警告**

慎用!此操作会将 L Master® 中保存的数据全部清空。用户在进行 软件复位前至少应当进行过一次备份操作以便恢复。

5 维护和维修

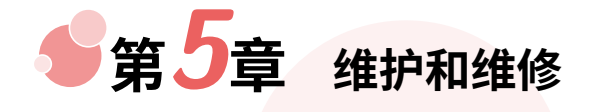

维护维修工作务必严格遵守本手册的所有安全指示。 维护、校准、维修工作必须根据最新的《服务指南》进行操作,《服务指 南》可以在乐白官网 https://i.lebai.ltd/d/s/ 上查看。

> **注意** • 保持产品清洁(应每天做好清洁卫生)。 • 每三个月检查一次紧固件是否松动。

维修必须由授权服务商或本公司指定的专业技术人员进行。必须确保维护 维修工作规定的安全级别,遵守有效的国家或地区的工作安全条例,同时应检 测所有的安全功能是否正常。

维护维修工作的目的是为了确保系统正常运行,或在系统故障时帮助其恢 复正常状态。维修包括故障诊断和实际的维修。

操作机器人或控制箱时必须遵循以下安全程序和警告事项:

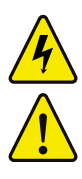

- 维修时需要采取必要的预防措施以避免其他人在维修期间重新 接通系统电源。断电之后仍要重新检查系统,确保其确已断电。
- 重新开启系统前请检查电源插头接地连接。
- 严禁用户自行拆卸机器人或控制箱。
- 乐白指定服务商或专业技术人员维修时请遵守 ESD(静电释放) 法规。
	- 避免水或粉尘进入机器人或控制箱。
	- 禁止改变软件安全配置中的任何信息。如果安全参数变更,整 个机器人系统应被视为新系统,这就意味着所有安全审核过程, 比如风险评估,都必须更新。
- 使用部件号相同的新部件或本公司批准的相当部件替换故障部 件。
- 该工作完成后立即重新激活所有禁用的安全措施。
- 将所有维修操作记录下来,并保存在整个机器人系统相关的技 术文档中。
- 控制箱没有最终用户可自行维修的零件。如果需要维护或维修 服务,请联系您的经销商或本公司。

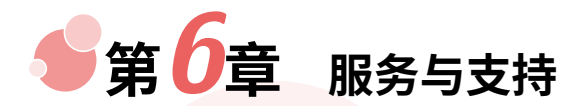

## **6.1 产品质量保证书**

在无损于用户(客户)可能与经销商或零售商达成的任何索赔协议的原则 下,制造商应根据以下所列条款给予客户产品质量保证:

自设备及其组件交付客户之日起 12 个月内(如包括运输时间则最长不超 过 15 个月),出现因制造和/或材料不良所致的缺陷,本公司提供必要的备用 部件,而用户(客户)应自行提供人工,并在本公司专业技术人员的指导下更 换或维修相关部件。

若设备缺陷是由于用户(客户)处理不当和/或未遵循本手册中所述的相 关信息所致,则本公司无须承担产品质量保证责任。本"产品质量保证书"不 适用于或并不延伸至由授权经销商或用户(客户)自行执行的维护(例如安装、 配置、软件下载)。用户(客户)必须提供购买凭证和购买日期作为享受本"产 品质量保证书"的有效证据。更换或返至本公司的设备或组件的所有权为本公 司所有。

由设备引起或与设备相关的任何其他索赔不在本"产品质量保证书"范围 之列。本"产品质量保证书"中的任何条款均不试图限制或排除用户(客户) 的法定权利,也不试图限制或排除制造商对其疏忽而导致的人员伤亡所应承担 的责任。本"产品质量保证书"持续时期不得因根据本"产品质量保证书"条 款所提供之服务而延展。在不违背本"产品质量保证书"的原则下,本公司保 留向用户(客户)收取更换或维修费用的权利。上述规定并非暗示改变举证的 责任而有损用户(客户)利益。

### **6.2 免责声明**

如果设备呈现的缺陷是由用户(客户)使用不当或未遵循本手册导致的, 则本公司不承担由此引起的任何损害或损失,包括但不仅限于生产损失或对其 他生产设备造成的损坏。本公司致力于不断提高产品的可靠性和性能,并因此

6.2 免责声明

保留升级产品的权利,本手册中所包含的信息如有变更,恕不另行通知。本公 司力求确保本手册内容的准确性和可靠性,但不对其中的任何错误或遗漏信息 引发的意外和伤害负责。特别地,以下情况导致的故障不在本保修范围内:

- (1) 未按用户手册要求安装、接线、连接其他控制设备。
- (2) 使用时超出用户手册所示规格或标准。
- (3) 存放方式、工作环境超出用户手册的指定范围(如污染、盐害、结露等)。
- (4) 由于运输不当导致的产品损坏。
- (5) 未按操作和警示信息产生的事故或碰撞导致的损坏。
- (6) 由非本公司指定集成商或专业维护人员以外的第三方对原装零部件进行 改造、调试或维修导致的损坏。
- (7) 对软件或内部数据的更改或破坏。
- (8) 火灾、地震、海啸、雷击、大风和洪水等自然灾害导致的损坏等。

根据第54页 6.1 产品质量保证书,本公司只对由本公司认定或授权的经销 商或本公司直销出售的产品和零部件中出现的瑕疵和缺陷进行质保承诺。本 公司对由其他相关产品产生的任何形式的直接或间接损害/后果不承担相关责 任。

<span id="page-59-0"></span>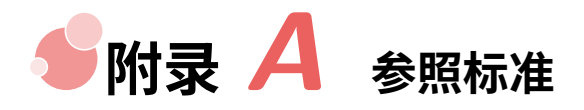

乐白机器人 LM3 产品通过以下标准:

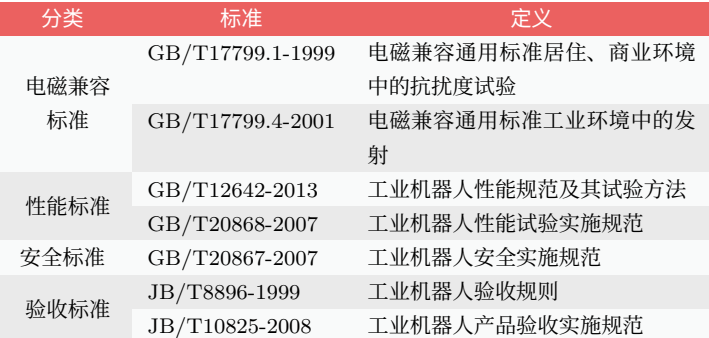

### **表 A.1** 乐白机器人产品参照标准

# **电子版用户手册**

电子版用户手册有以下两种获取方式,可任选其一:

**•** 浏览器访问:

https://i.lebai.ltd/d/um/

**•** 扫描二维码:

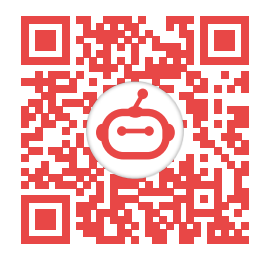

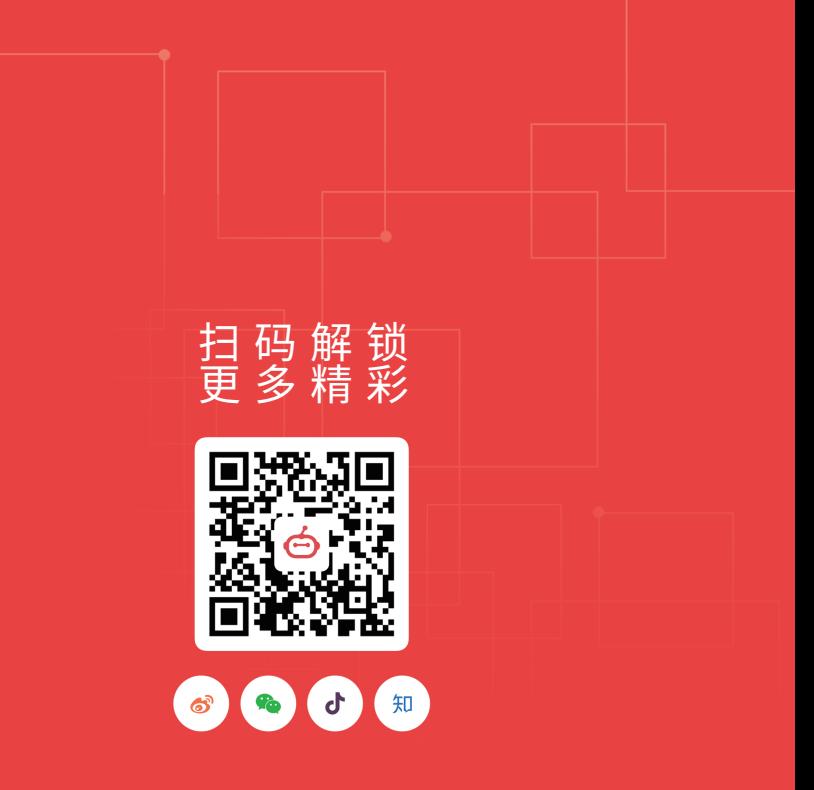

## **上海乐白机器人有限公司**

- oop@lebai.ltd
- https://lebai.ltd
- 上海市徐汇区宜山路 700 号

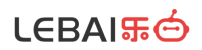